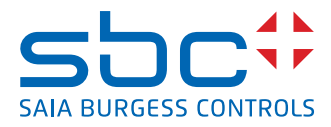

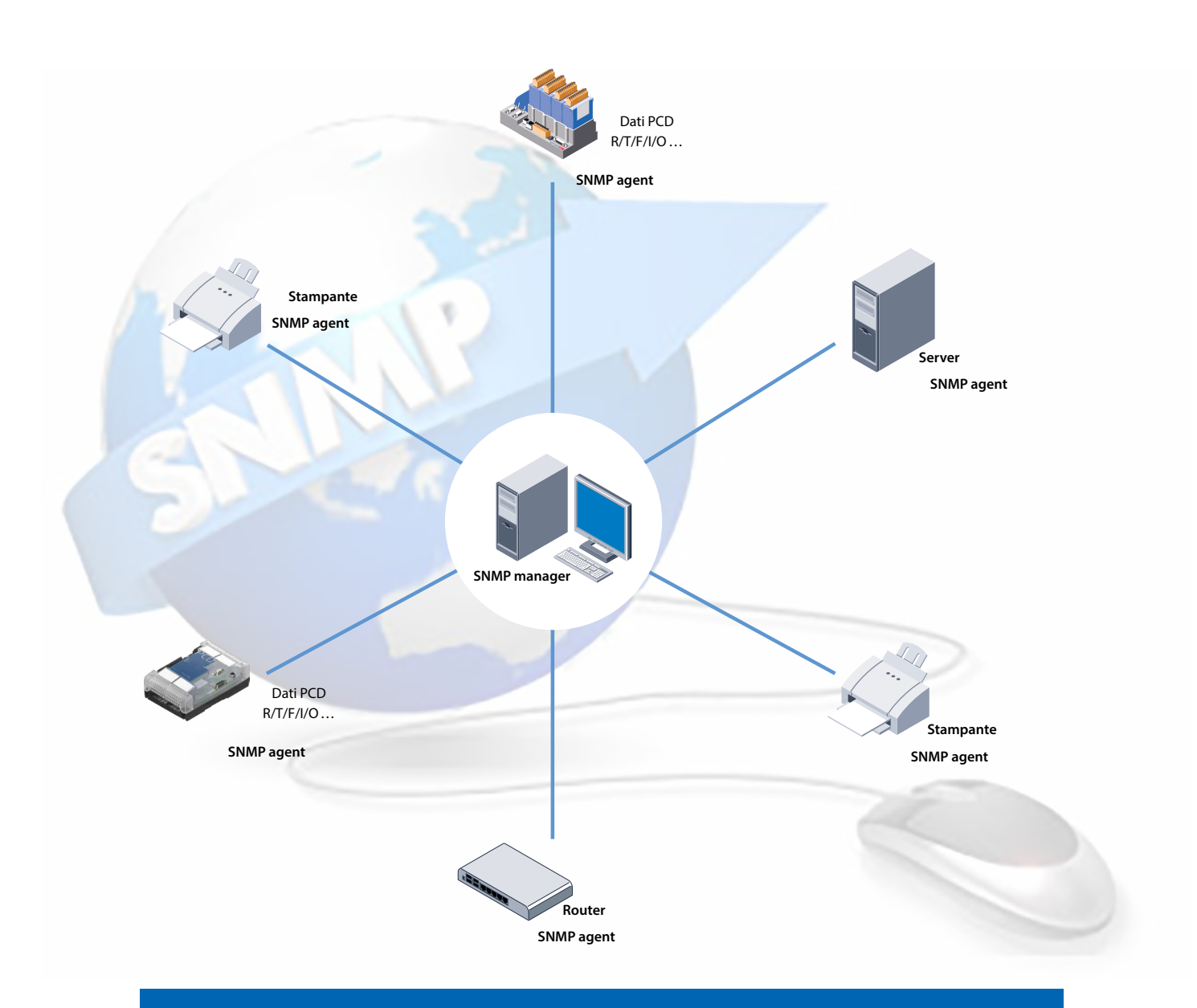

# **Funzione SNMP di Saia PCD®**

### Contenuto

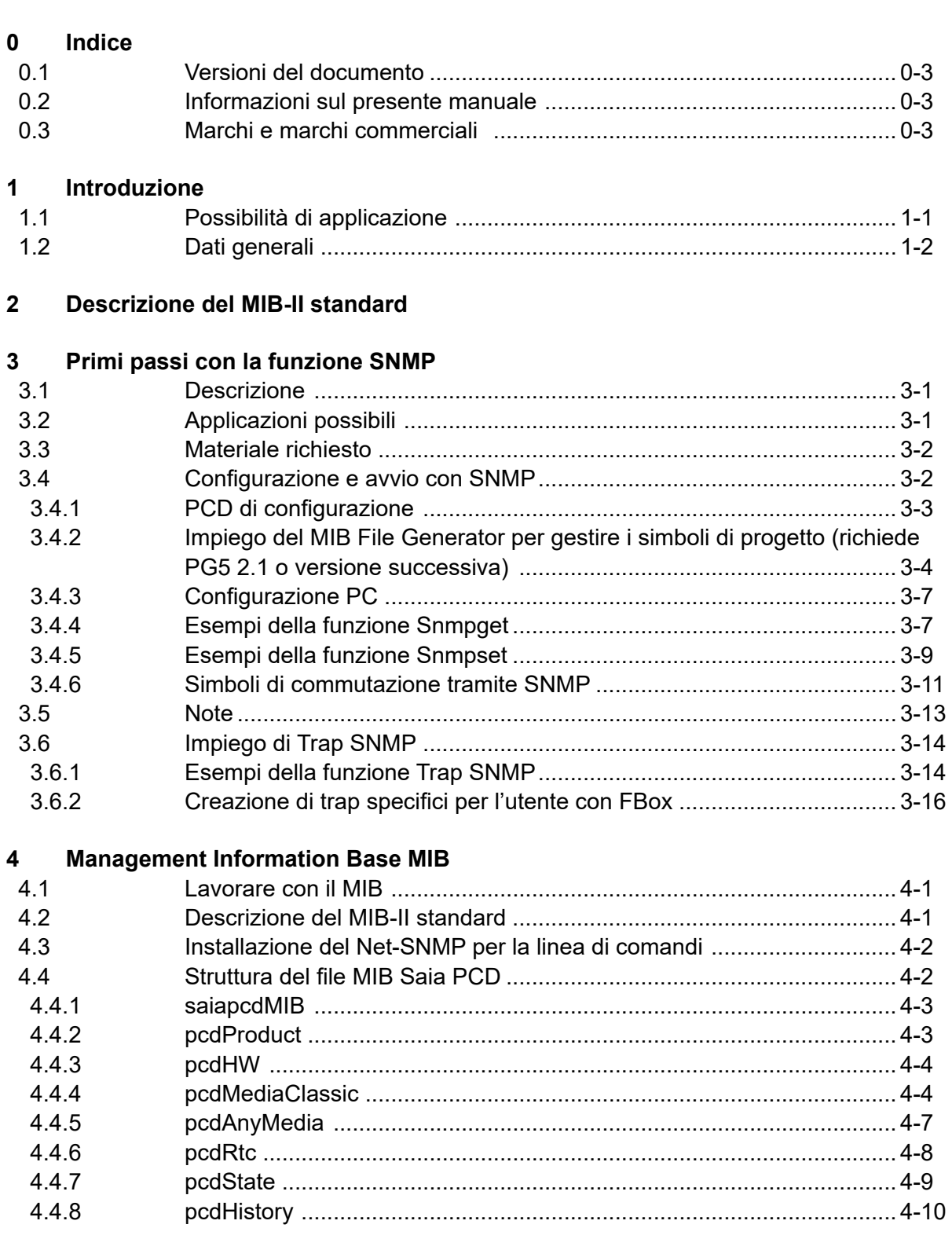

### Contenuto

### Contenuto

### **5 [Diagnosi SNMP tramite CGI su Web](#page-38-0)**

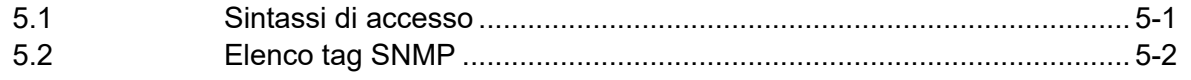

### **6 [Note speciali](#page-44-0)**

### **A [Appendice](#page-45-0)**

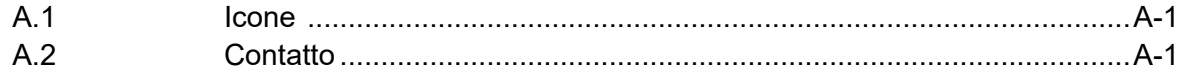

**0**

#### Versioni del documento | Marchi e marchi commerciali

### <span id="page-3-0"></span>**0.1 Versioni del documento**

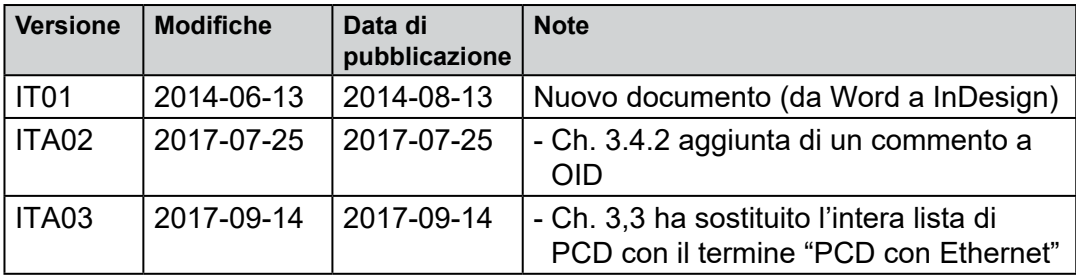

### **0.2 Informazioni sul presente manuale**

Consultare la sezione in appendice relativa ad alcuni dei termini, alle abbreviazioni e ai riferimenti impiegati nel presente manuale.

### **0.3 Marchi e marchi commerciali**

Saia PCD® e Saia PG5® sono marchi commerciali registrati di Saia-Burgess Controls AG.

Le modifiche tecniche si basano sull'attuale tecnologia all'avanguardia.

Saia-Burgess Controls AG, 2017. © Tutti i diritti riservati.

Pubblicato in Svizzera

**1**

### <span id="page-4-0"></span>**1 Introduzione**

Il software SNMP manager funziona solitamente su un server. Monitora e controlla gli SNMP agent. Il SNMP manager legge e invia dati dall'agent tramite i comandi SET e GET. Il SNMP agent può anche inviare cosiddetti messaggi 'trap' non richiesti al SNMP manager. Ciò consente, ad esempio, di segnalare direttamente guasti.

Il MIB per Saia PCD è stato definito per Saia PCD con supporto SNMP. Al suo interno, sono rappresentate tutte le risorse che possono essere interrogate e modificate con il SNMP. In sostanza, è possibile accedere a tutte le risorse PCD (ingressi, uscite, registri, flag, DB, ecc.). Nel file MIB, il programmatore può limitare l'accesso solo ad aree selezionate.

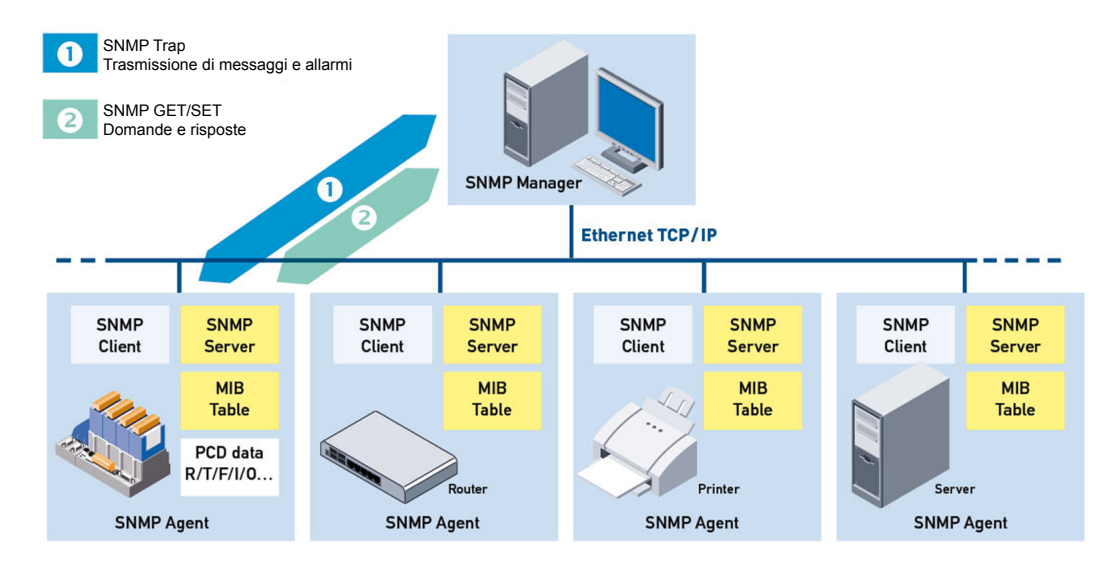

### **1.1 Possibilità di applicazione**

Con l'implementazione del protocollo SNMP nel Saia PCD, il cliente ora può monitorare tutti i dispositivi abilitati alla rete (router, server e Saia PCD) sulla stessa piattaforma di gestione. Il SNMP è supportato da numerosi dispositivi molto moderni e può essere usato come un'interfaccia comune di amministrazione e configurazione. Il sistema di gestione può collegare diversi elementi d'informazione disponibili in tutta la rete. Con il SNMP si ha accesso a tutte le risorse PCD. È possibile richiamare e modificare i parametri. Impiegando un file di configurazione, è possibile definire quali risorse posso essere lette e scritte. Quando il controller cambia la modalità in cui viene elaborato il programma utente (passaggio tra ESECUZIONE/INTERRUZIONE/ARRESTO), il PCD può automaticamente inviare trap. Inoltre, è possibile definire se un valore misurato (ad es. la temperatura) debba far innescare un trap al superamento di un determinato valore.

## <span id="page-5-0"></span>**1.2 Dati generali**

#### **Dati generali**

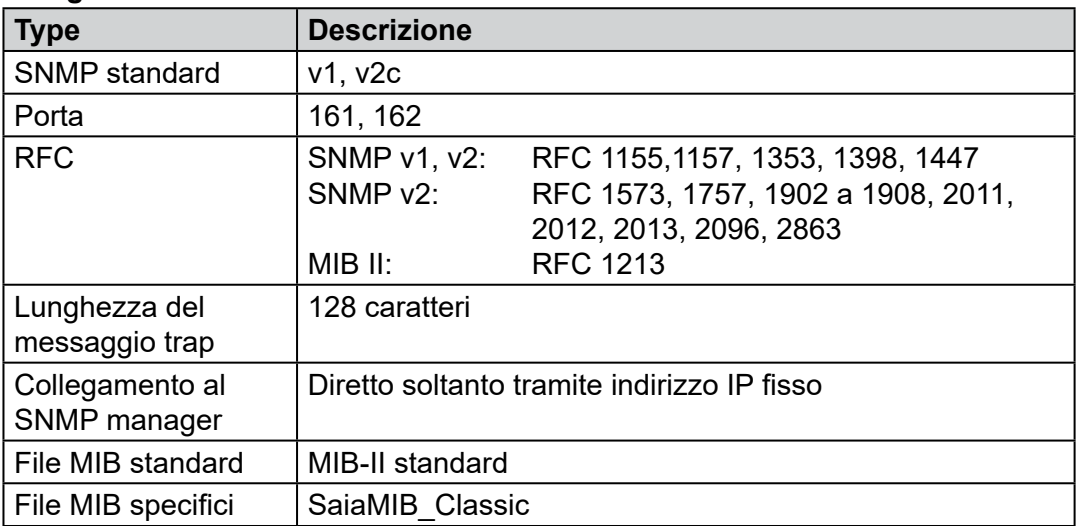

## <span id="page-6-0"></span>**2 Descrizione del MIB-II standard**

Il protocollo SNMP si basa sulle richieste che sono inviate da una stazione di gestione della rete a un host a cui si risponde con una risposta. Tutte le richieste del SNMP si riferiscono a una directory con struttura ad albero dove tutte le impostazioni di rete, i protocolli e le statistiche di un dispositivo sono salvati con il nome «MIB-II» (Management Information Base). Il MIB-II ha una componente standardizzata per le reti IP. È inoltre possibile aggiungere una componente privata. Ciò consente di aggiungere dati propri con una propria struttura e renderli visibili tramite i comandi set e get del SNMP.

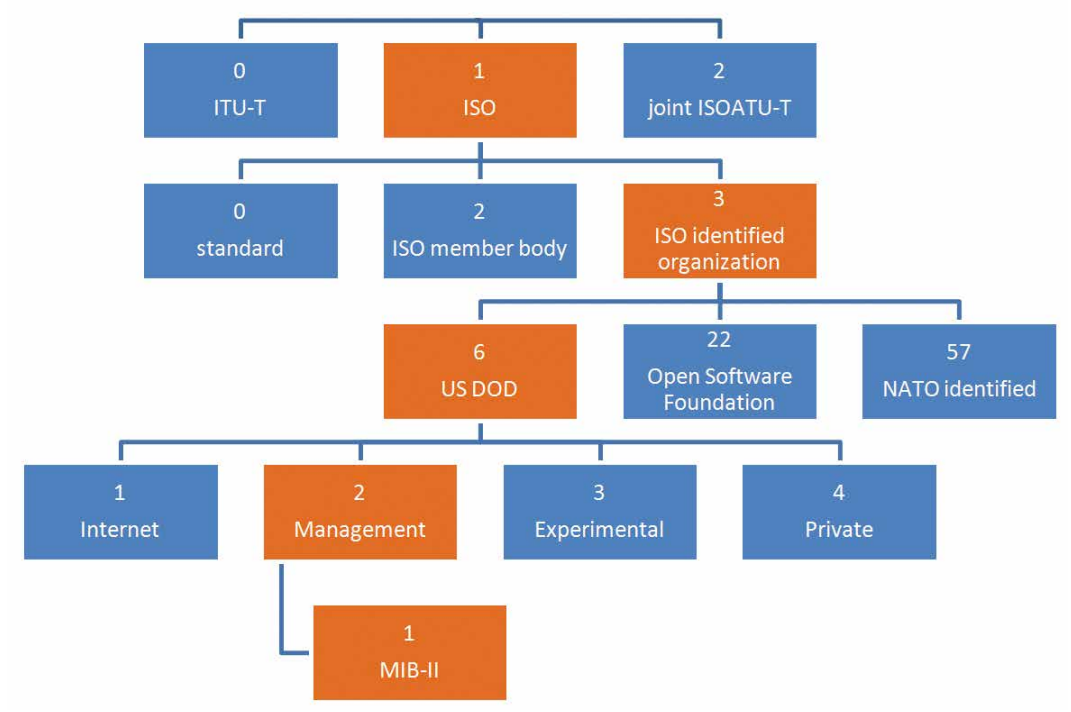

La struttura del **MIB standard** è mostrata di seguito.

Il presente grafico mostra il percorso per la cartella del MIB-II nella struttura del MIB standard. Nella maggior parte delle implementazioni, tutte le cartelle sono vuote, fatta eccezione per la cartella del MIB-II. Inoltre, ciascuna cartella ha un numero specifico che consente di descrivere il percorso per la cartella del MIB-II. Per questo motivo, tutti gli elementi del **MIB-II** iniziano con:

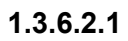

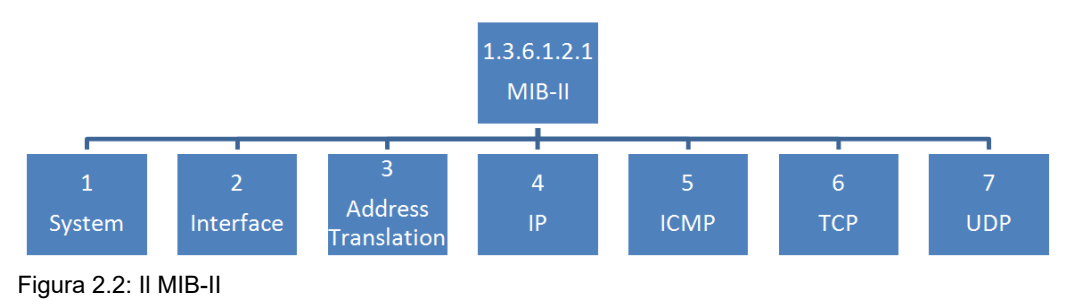

Figura 2.1: Struttura del MIB standard

#### Descrizione del MIB-II standard

Il MIB-II contiene già numerose informazioni. Soltanto la prima categoria è mostrata nel grafico. Per vedere tutti i dati specifici, è necessario caricare il MIB SaiaMIB\_Classic come indicato nel capitolo 3.4.

La struttura del MIB-II è descritta nel RFC 1213 e funziona con ogni Saia PCD. Il MIB-II è, solitamente, già installato con il software SNMP Manager (in iReasoning si deve caricare il MIB RFC1213).

Oltre al MIB-II, è altrettanto possibile caricare un **SaiaMIBClassic.mib** specifico per Saia PCD che si trova nella cartella privata e raggiungibile con il numero

#### **1.3.6.2.4**

Questo MIB contiene dati specifici SBC e consente inoltre di ottenere registri specifici oppure altri dati Saia PCD. È possibile personalizzare questo MIB con il MIB File Generator di SBC e aggiungervi variabili specifiche. Questa potente opzione consente di modificare i flag in uscita direttamente tramite un comando SNMP, ad esempio.

#### Descrizione | Applicazioni possibili

## <span id="page-8-0"></span>**3 Primi passi con la funzione SNMP**

### **3.1 Descrizione**

Il Simple Network Management Protocol (SNMP) è stato progettato per consentire il monitoraggio e il controllo di elementi di rete, come router, server e contattori, da una stazione centrale. Il SNMP manager è solitamente il software che funziona su un server. Monitora e controlla gli SNMP agent. Questi potrebbero rappresentare una qualsiasi scelta di dispositivo da raggiungere tramite la rete e che supporta il SNMP. Con il nuovo firmware, il Saia PCD supporta la funzionalità di SNMP agent.

Sono disponibili le seguenti versioni di SNMP: v1, v2c, v3 (meccanismo di sicurezza con autenticazione MD5, crittografia con DES a 56 bit). La v3 standard non è ancora ampiamente distribuita. La versione v2c è, in linea di principio, ancora lo standard attuale. Il Saia PCD supporta le versioni v1 e v2c.

Di seguito sono indicate le possibilità d'implementazione del SNMP nel Saia PCD con l'aiuto di un PCD e un PC Windows con uno strumento Net-SNMP.

Diagramma:

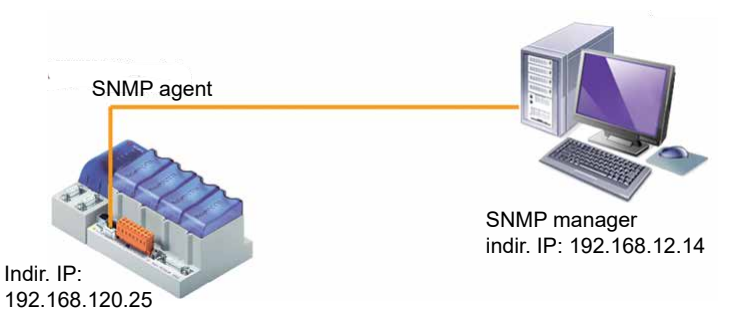

 3.1: Primi passi: configurazione hardware

### **3.2 Applicazioni possibili**

L'implementazione del protocollo SNMP nei Saia PCD ha consentito ai clienti di monitorare tutti i loro dispositivi di rete (router, server e Saia PCD) sulla stessa piattaforma di gestione. Il SNMP è supportato da numerosi dispositivi moderni e può essere usato come un'interfaccia comune di amministrazione e configurazione. Il sistema di gestione può collegare diversi elementi d'informazione disponibili in tutta la rete.

Il SNMP dà accesso a tutte le risorse del PCD. È possibile interrogare e modificare i parametri. Un file di configurazione è usato per definire quali risorse possono essere lette e scritte. Se il controller cambia la modalità di elaborazione del programma utente (passaggio tra ESECUZIONE/INTERRUZIONE/ARRESTO), il PCD può automaticamente inviare un trap. Inoltre, è possibile definire se una misurazione (ad es. la temperatura) debba far innescare un trap al superamento di un determinato valore.

#### Materiale richiesto | Configurazione e avvio con SNMP

#### <span id="page-9-0"></span>**3.3 Materiale richiesto**

- • 1 computer portatile/PC con funzione PG5
- 1 PCD è necessario per quest'applicazione.

Possono essere utilizzati i seguenti tipi:

• Tutti i PCD con Ethernet e con il sistema operativo Saia PCD<sup>®</sup> COSinus

Per il test è utilizzato il seguente materiale:

- PCD3.M5540
- • computer portatile HP Compaq 6715b
- • software client Net-SNMP

### **3.4 Configurazione e avvio con SNMP**

Gli esempi includono sempre una lunga sequenza di numeri separati da punti. Questo numero inizia sempre come indicato di seguito: 1.3.6.1.4.1.31977… . Se si desidera utilizzare il protocollo SNMP con un Saia PCD, gli indirizzi devono iniziare sempre con questi sette numeri. I primi 6 numeri (1.3.6.1.4.1) indicano «iso.org.dod.internet.privato.azienda».

Il numero 31977 è quello registrato con l'autorità internazionale preposta all'assegnazione dei numeri di dominio Internet (Internet Assigned Numbers Authority, IANA) per i prodotti di Saia Burgess Controls.

Questo numero è un'impostazione fissa nel firmware e non può essere modificato.

Il file SaiaMIB\_Classic.mib trasla la gerarchia numerica (che inizia con 1.3.6.1.4.1.31977) in una struttura di definizioni di testo. Iniziano con: SaiaPCDClassic: … .

Le definizioni di testo e i numeri possono essere mischiati.

### <span id="page-10-0"></span>**3.4.1 PCD di configurazione**

Le seguenti impostazioni sono necessarie nel Device Configurator di PG5.

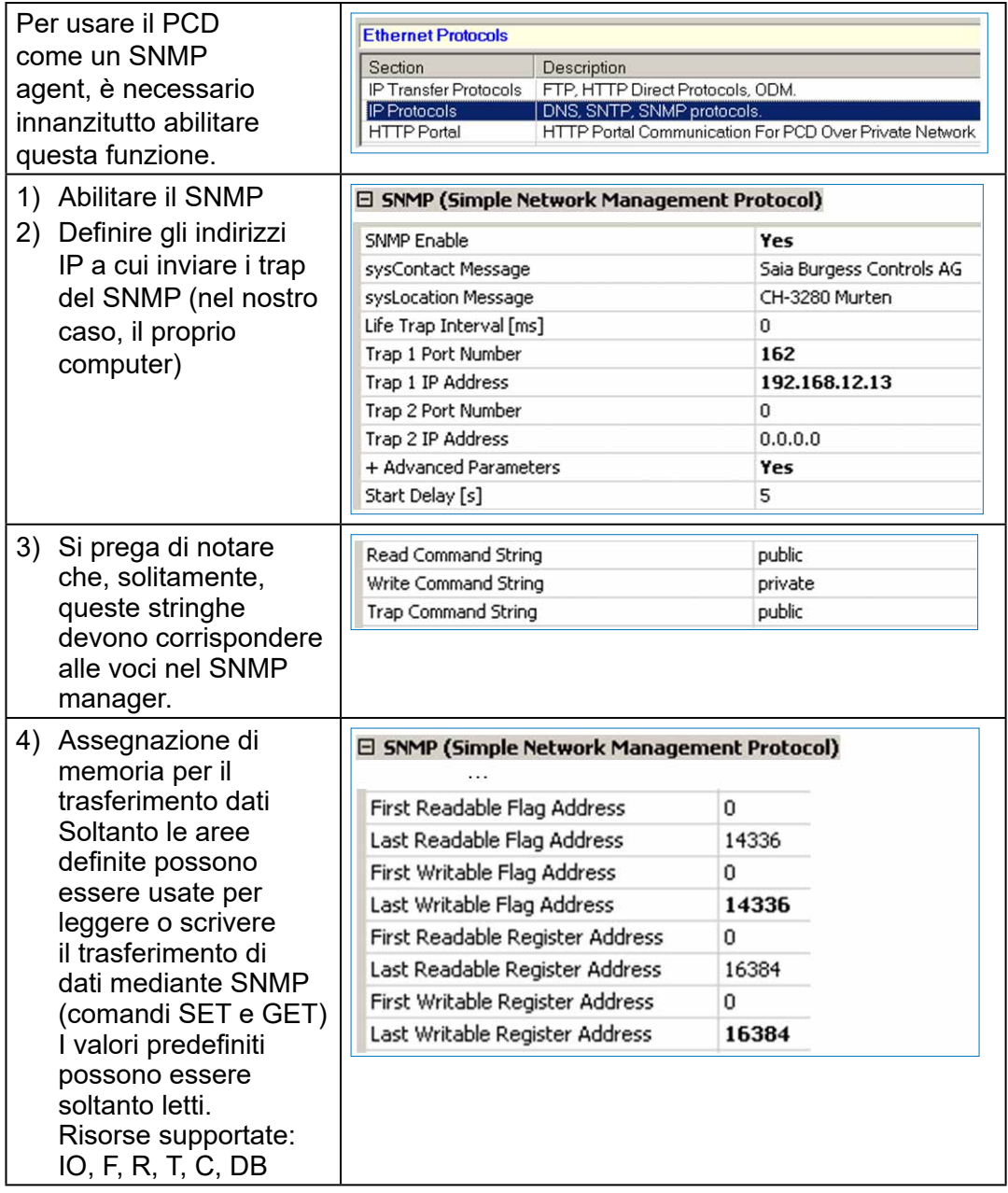

Scaricare la configurazione sul PCD dopo aver apportato le modifiche.

#### <span id="page-11-0"></span>**3.4.2 Impiego del MIB File Generator per gestire i simboli di progetto (richiede PG5 2.1 o versione successiva)**

Questo strumento consente di creare un file MIB (Management Information Base) specifico. I file MIB rappresentano le basi dei SNMP manager per accedere alle informazioni sui dispositivi configurati SNMP.

Questo file può essere quindi usato da qualsiasi MIB browser per accedere direttamente al nome del simbolo pertinente al dispositivo.

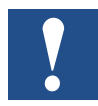

Nota: i simboli del progetto OID (identificatore di oggetto) non vengono visualizzati quando si esegue un comando a piedi sul dispositivo.

#### **Nomi di simboli generati**

La sintassi del file MIB (norma ASN.1) impone alcune restrizioni per quanto riguarda i nomi.

Se il nome del simbolo non rispetta la sintassi, il MIB generator trasformerà i nomi dei simboli in nomi conformi ad ASN.1.

Questa prevede che

- La prima lettera del simbolo sia scritta in minuscolo
- • Il '\_' (trattino basso) non sia consentito
- • Lo ' ' (spazio) non sia consentito
- I caratteri speciali (ä, ö, ü, é, à, è, ecc.) non siano consentiti

Il file di log contiene tutte le modifiche effettuate ai nomi dei simboli.

Lo strumento presenta due modalità:

- **MIB** file editor
- MIB file compiler

Lo scopo di questo strumento è creare un file di progetto MIB che possa essere usato dal SNMP per trasmettere le risorse PCD in conformità con lo standard ASN.1.

#### **Come ottenere simboli nel file MIB generato**

Nell'editore dei simboli del dispositivo, selezionare un simbolo e fare clic nella rispettiva colonna «tags».

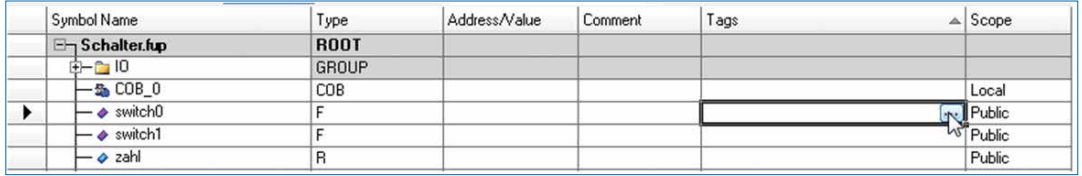

Nella finestra «Tag Edit» (Modifica Tag), selezionare un tag esistente (è possibile aggiungere nuovI tag secondo necessità). La prassi comune prevede l'aggiunta di un tag S\_SNMP. I tag individuali contengono soltanto caratteri alfanumerici, trattini bassi e punti singoli.

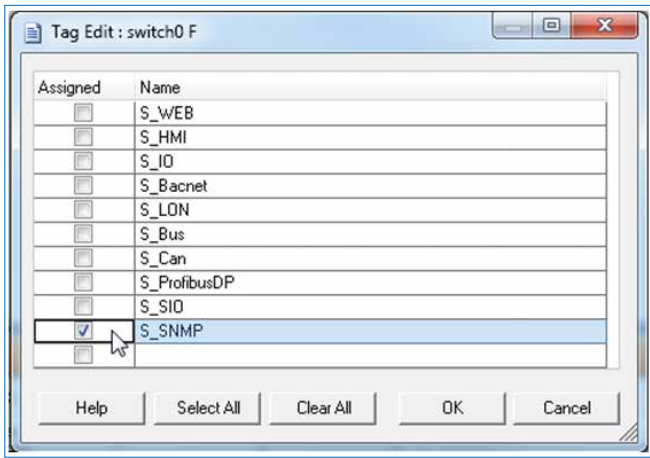

Assegnare i tag per tutti i simboli che devono essere presenti nel file MIB. Accertarsi che tutte le variabili per il SNMP siano pubbliche.

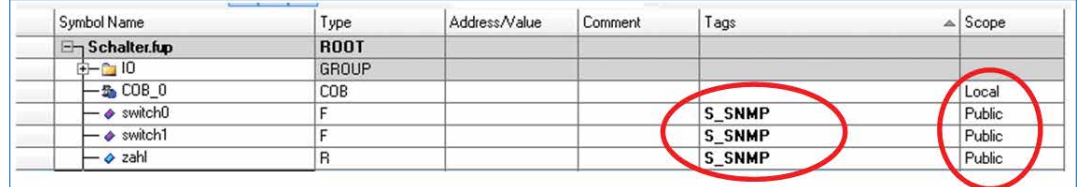

Salvare tutti i file e compilare il progetto.

#### **Come generare il file MIB del dispositivo**

Inserendo un mibfile del dispositivo con File/New (File/Nuovo) nella cartella «Program Files» (Programmi) e configurando «Symbol Tag Names» (Nomi Tag Simboli) (come usati/definiti nell'editore dei simboli).

 $\mathbf{r}$ 

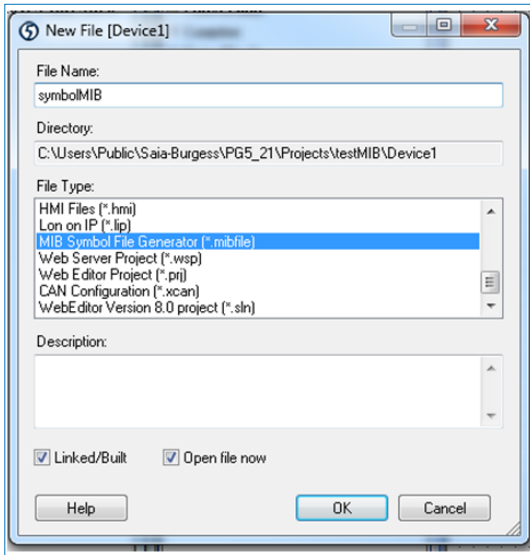

Aprire il symbolMIB.mibfile e aggiungere il tag dall'editore dei simboli (qui: S\_SNMP)

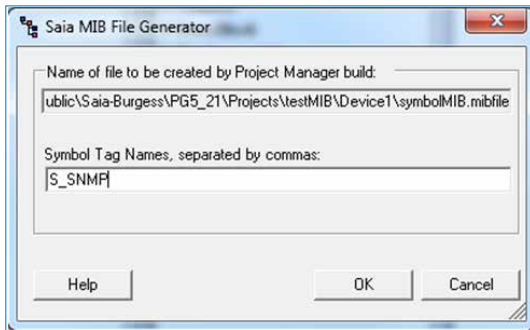

Successivamente, i file .mib verranno creati automaticamente alla compilazione successiva. I file generati possono essere trovati nella cartella del dispositivo «Documentation Files» (File di documentazione) e nel rispettivo file di log.

La funzione genererà sempre anche il file SaiaMIB\_Classic.mib standard. Questo file è necessario oltre al file symbolMIB.mib che abbiamo generato.

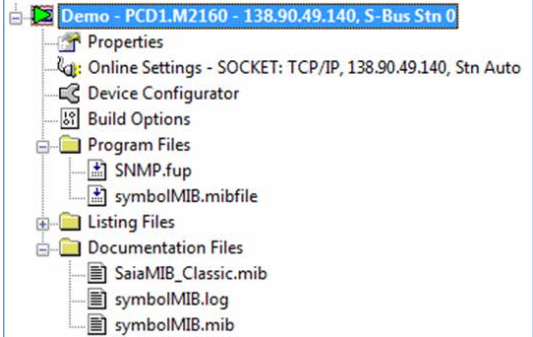

**3**

### <span id="page-14-0"></span>**3.4.3 Configurazione PC**

Installazione del software MIB Browser da http://www.ireasoning.com/

Aprire il MIB Browser e selezionare i file MIB dalla propria cartella di progetto (aprire la cartella di progetto in PG5 Project Manager con Tools/Explorer (Strumenti/Explorer)) con File/Load MIBs (File/Carica MIB).

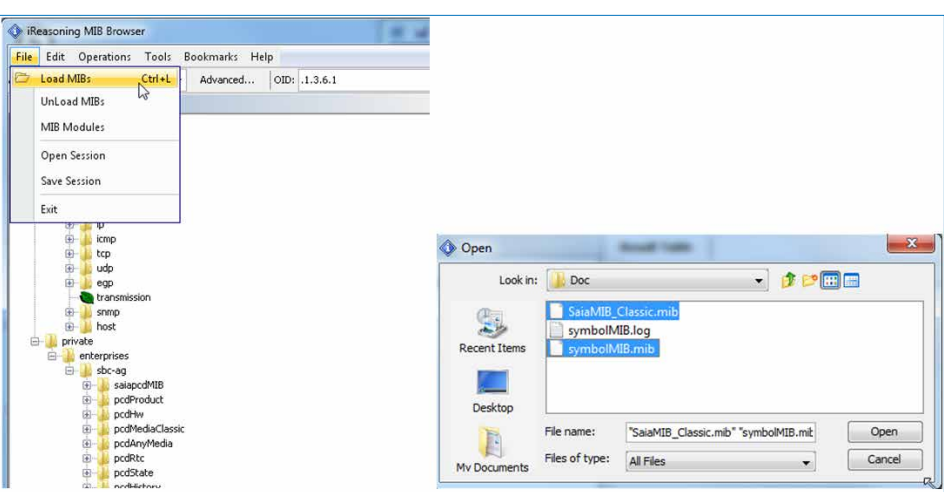

Figura 3.2: Struttura del MIB in iReasoning

Collegare il proprio computer con il cavo Ethernet al proprio PCD e assicurarsi che il firewall di Windows (o qualsiasi altro firewall attualmente in uso) sia impostato correttamente. È più facile disattivare completamente il servizio di firewall. Il rischio coinvolto è minore perché si sta utilizzando soltanto la rete LAN. Il servizio dovrà essere riattivato al termine del test.

### **3.4.4 Esempi della funzione Snmpget**

Per leggere dati dal proprio PCD è necessario attenersi alle istruzioni indicate di seguito.

- 1. Scrivere l'indirizzo IP del proprio dispositivo PCD (SNMP agent) nella finestra degli indirizzi
- 2. Selezionare il registro reg1000-32s nella struttura del MIB Il numero OID del registro verrà automaticamente visualizzato nella finestra OID
- 3. L'ultimo numero dell'OID è l'indirizzo del registro. Nel nostro esempio, è selezionato il registro 1. È possibile modificarlo direttamente nella finestra OID.
- 4. Impostare Operations (Operazioni) su Get (Ottieni) Questa funzione legge il valore dal registro
- 5. Premere Go (Vai) per leggere il valore Nell'esempio, il registro ha il valore 0

Manuale SNMP │ Documento 27-639 – Edizione ITA03 │ 2017-09-14 3-7

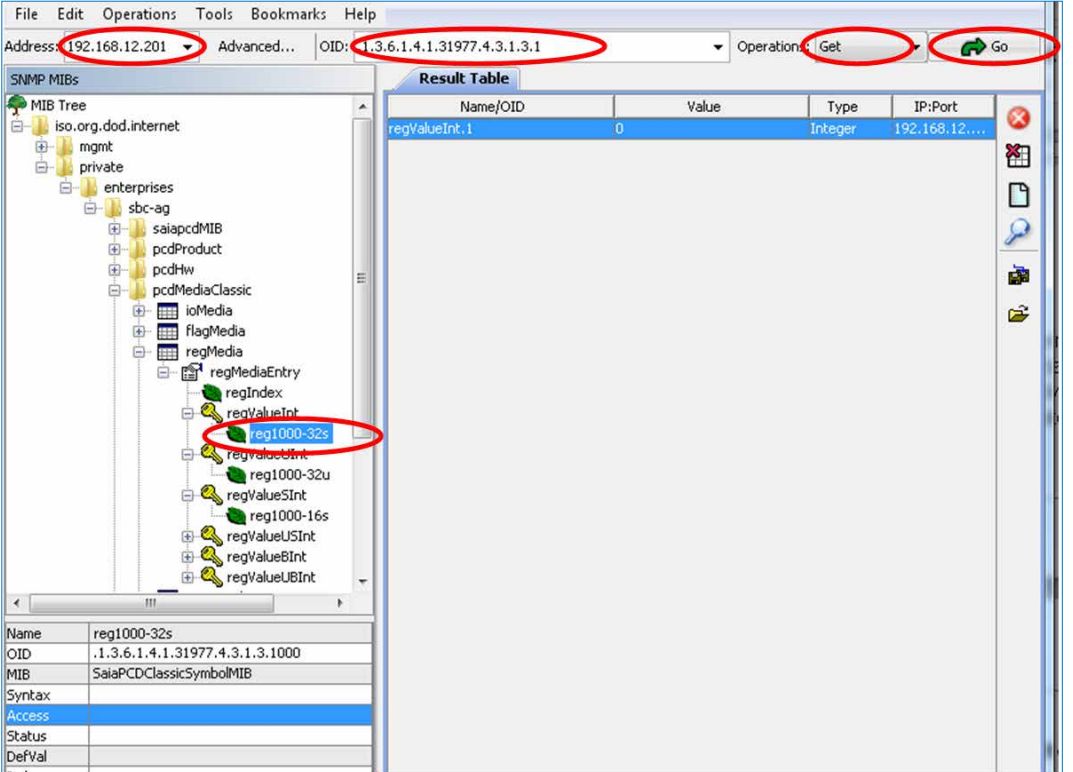

Figura 3.3: Leggere il valore dal registro 1 con iReasoning

Il valore del registro 1 ora può essere modificato con l'Online Debugger di SBC e il comando snmpget può essere nuovamente eseguito.

| File        | Edit View Online          |             | Window<br>Help |       |      |                       |            |
|-------------|---------------------------|-------------|----------------|-------|------|-----------------------|------------|
| Device1.5ww |                           |             |                |       |      |                       | <b>IDX</b> |
| Symbol      | Address<br>R <sub>1</sub> | Value<br>10 | Modify Value   | Trend | File | <b>Symbol Comment</b> | Comment    |
| ∢           |                           |             |                | ш     |      |                       |            |

Figura 3.4: Online Debugger in PG5 per scrivere 10 nel registro 1

| Address: 192.168.12.201 -<br>Advanced      |   | OID: .1.3.6.1.4.1.31977.4.3.1.3.1 | Operations: Get |  | $\bullet$ Go |            |   |
|--------------------------------------------|---|-----------------------------------|-----------------|--|--------------|------------|---|
| <b>SNMP MIBS</b>                           |   | <b>Result Table</b>               |                 |  |              |            |   |
| MIB Tree                                   | ▴ | Name/OID                          | Value           |  | Type         | IP:Port    |   |
| iso.org.dod.internet<br>₽.                 |   | regValueInt.1                     |                 |  | Integer      | 192.168.12 |   |
| mamt<br>困                                  |   | regValueInt.1                     | 10              |  | Integer      | 192.168.12 | 图 |
| private<br>e<br>enterprises<br>Θ<br>shr-an |   |                                   | $10\,$          |  |              |            | ౧ |

Figura 3.5: Valore di registro modificato in iReasoning

#### <span id="page-16-0"></span>**Ulteriori esempi di valori di lettura:**

#### **Commutatore Esecuzione/Interruzione PCD:**

Struttura del MIB: Private/enterprises/saiapcdMIB/pcdSwitchState

 $\rightarrow$  pcdSwitchState.0 = 1 (PCD in esecuzione)

Struttura del MIB: Private/enterprises/saiapcdMIB/pcdSwitchState

 $\rightarrow$  pcdSwitchState.0 = 0 (PCD in interruzione)

#### **3.4.5 Esempi della funzione Snmpset**

In questo esempio, il valore sbc123 è stato impostato per la comunità di scrittura dei parametri. Ciò serve a proteggere contro l'accesso in scrittura non autorizzato. A ogni modo, è necessario ricordare che queste password sono inviate tramite la rete senza crittografia.

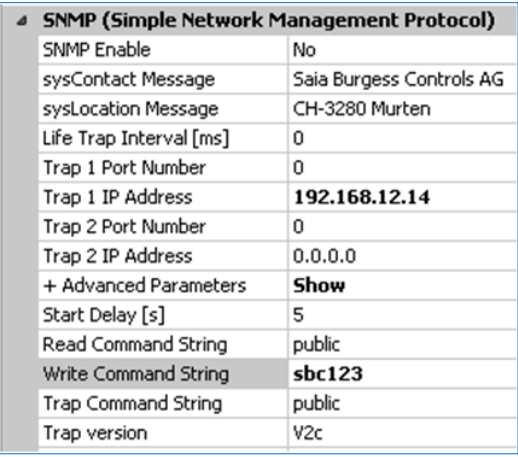

Figura 3.6: Impostazioni nel device configurator

Le impostazioni apportate nel device configurator devono essere configurate anche nelle impostazioni avanzate del MIB browser:

- 1. Write community (Comunità di scrittura) = sbc123
- 2. SNMP version (Versione SNMP) = 2 (nel device configurator V2c)

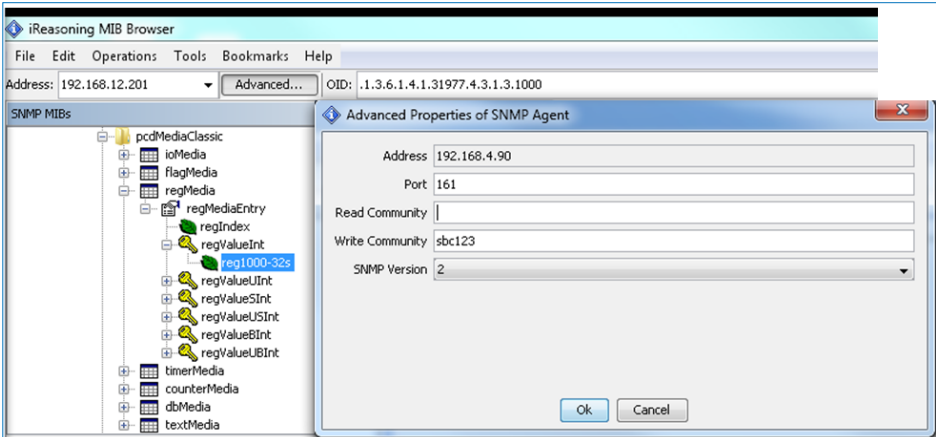

Figura 3.7: Impostazioni per l'accesso in scrittura nel MIB Browser

**3**

Successivamente, modificare il parametro delle operazioni su <set> (Imposta) e digitare qualsiasi valore si desideri scrivere nel registro 1. Premere OK per eseguire il comando di scrittura.

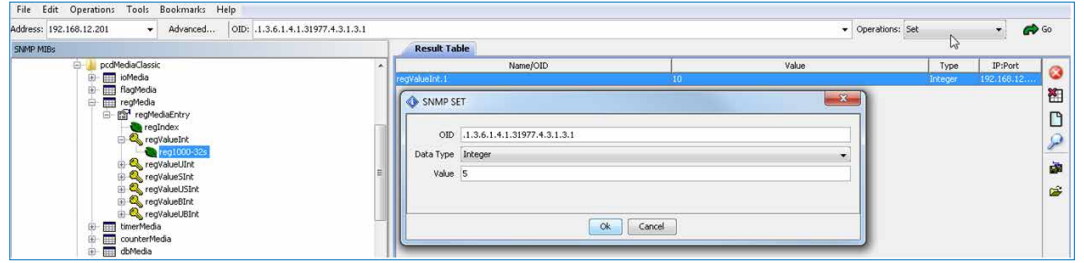

Figura 3.8: Comando Set in iReasoning

Dopo aver impostato il valore, è possibile leggerlo nuovamente per accertarsi che abbia funzionato.

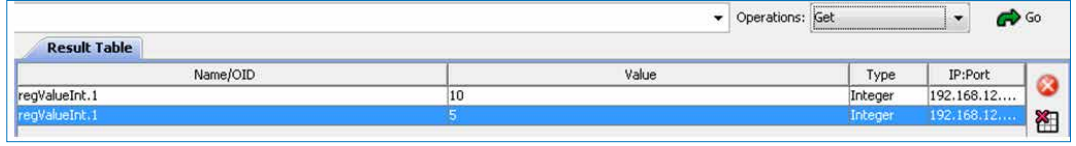

Figura 3.9: Verificare se il comando Set ha funzionato

#### <span id="page-18-0"></span>**3.4.6 Simboli di commutazione tramite SNMP**

Aprire il MIB Browser e selezionare il file MIB dalla propria cartella di progetto. Il SaiaMIB\_Classic.mib deve essere stato caricato in precedenza!

Nella relativa tabella delle risorse sono disponibili i simboli. Nel nostro esempio, i flag switch0 e switch1 sono valori flag e il numero di registro è un valore di registro.

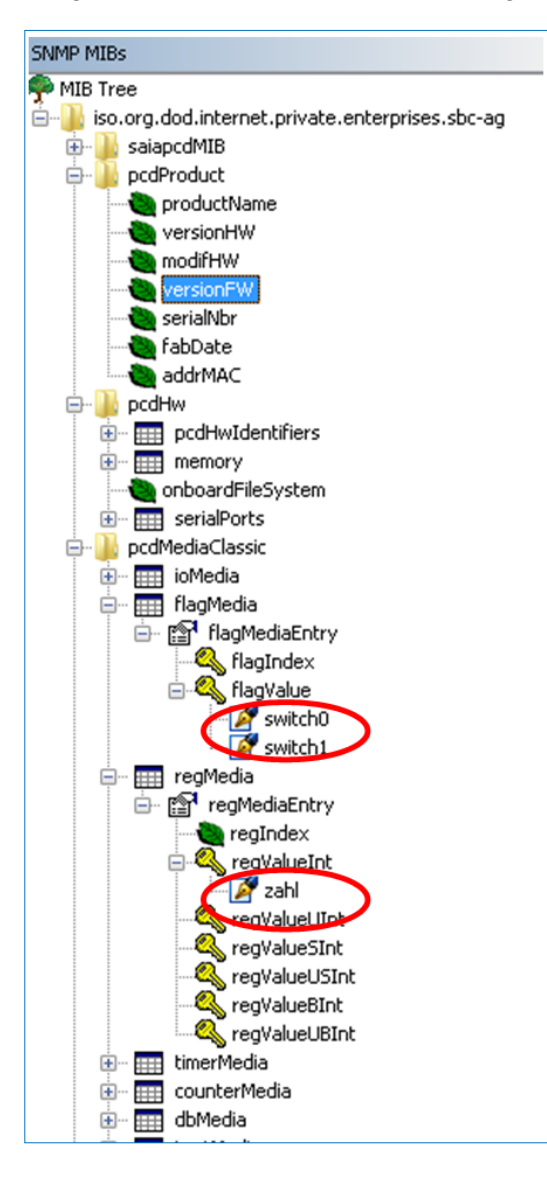

È possibile modificare le variabili direttamente con il comando set. Ricordarsi di cambiare la comunità di scrittura nelle funzioni avanzate configurando le stesse impostazioni del device configurator. (Descrizione nel capitolo 3.4.1)

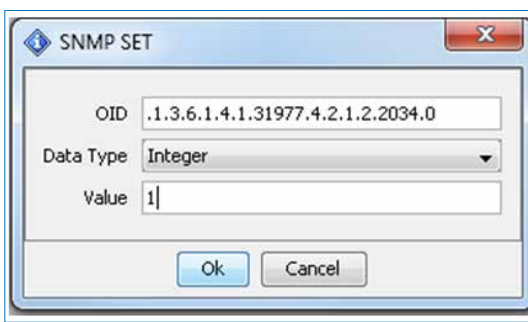

Dopo aver impostato la variabile, è possibile vedere la reazione direttamente in PG5.

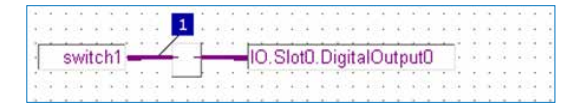

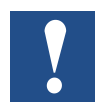

Nota: Non tutte le tipologie di dati nell'editore dei simboli possono essere aggiunte al file MIB. Le tipologie di dati saranno altrettanto differenti rispetto alle tipologie in PG5. Consultare la tabella sottostante:

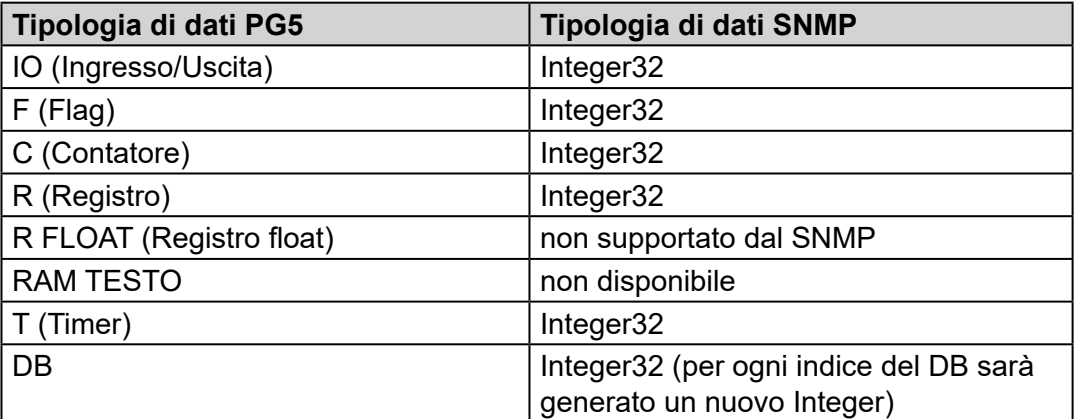

**3**

#### <span id="page-20-0"></span>**3.5 Note**

Un gran numero di prodotti software è sul mercato con una funzione SNMP manager. Esistono strumenti orientati alla linea di comandi e piccoli strumenti di test con GUI. Vi sono, inoltre, alcuni prodotti software completi e solitamente molto costosi. Molti reparti IT con reti, server e PCD sufficientemente grandi impiegano un potente software di gestione. Questo software include la funzione SNMP insieme ad altre funzioni che servono a incrementare la disponibilità dei sistemi. Gran parte di questi prodotti può essere importata con un file MIB come il file SaiaMIB\_classic. mib. I nostri test aggiornati hanno dimostrato che la funzione SNMP agent è stata implementata in conformità con la norma. Sfortunatamente, non abbiamo la capacità di eseguire test con un gran numero di strumenti di gestione del SNMP disponibili. I test sono stati condotti con la versione Windows dello strumento Net-Snmp e la versione gratuita del software di MIB browser in iReasoning.

### <span id="page-21-0"></span>**3.6 Impiego di Trap SNMP**

### **3.6.1 Esempi della funzione Trap SNMP**

Alcuni trap importanti sono inviati dal firmware anche senza il programma utente. Se il commutatore Esecuzione/Interruzione cambia stato, un messaggio viene inviato agli indirizzi IP trap (1-3) impostati nel Device Configurator. I trap inviati automaticamente hanno un ID fissa da 1 a 5. Trap specifici dell'utente (vedere il capitolo 3.6.2) sono inviati con l'ID 6.

Per vedere questi messaggi è possibile aprire Trap Receiver (Ricevitore di trap) in iReasoning.

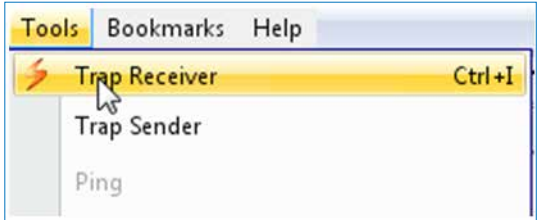

Figura 3.10: Trap Receiver

Accertarsi di aver impostato la stessa porta per il ricevitore di trap come nel device configurator. Lo standard è la porta 161.

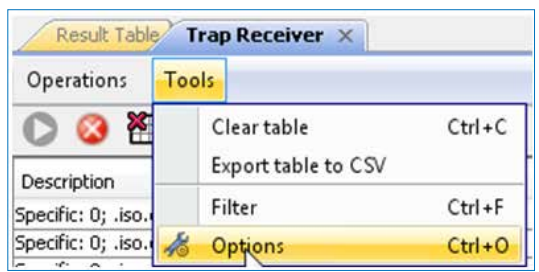

Figura 3.11: Impostazioni della porta in Trap Receiver

Un trap automatico sarà generato quando si cambia lo stato del PCD con il Commutatore Esecuzione/Interruzione, ad esempio. Si riceve un messaggio nella finestra trap ogniqualvolta venga apportata questa modifica. C'è una grande differenza tra i trap delle due versioni del SNMP v1 e v2c. Questa si nota negli esempi che seguono.

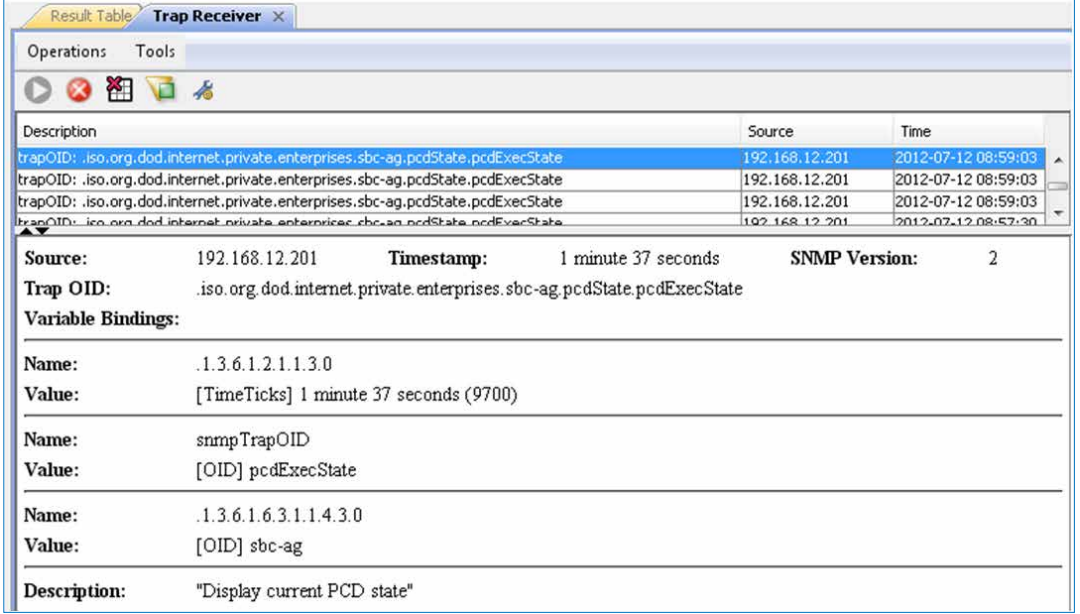

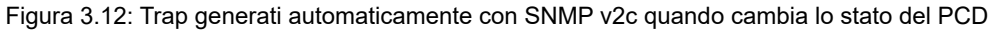

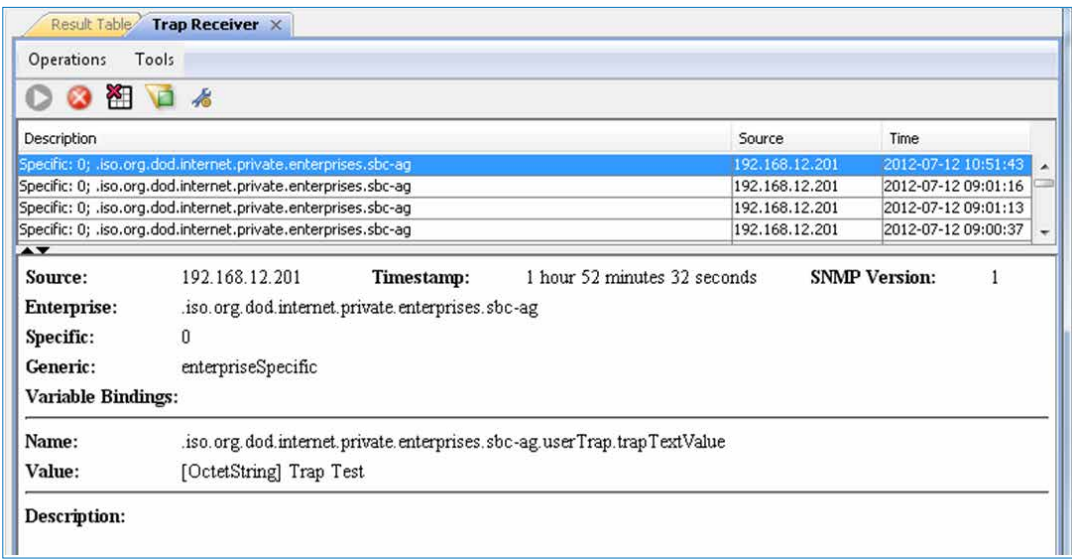

Figura 3.13: Trap generati automaticamente con SNMP v1 quando cambia lo stato del PCD

#### <span id="page-23-0"></span>**3.6.2 Creazione di trap specifici per l'utente con FBox**

Vi sono tre FBox in PG5 disponibili per creare trap specifici per l'utente. I trap specifici per l'utente sono sempre spediti con l'ID 6. Creare o aprire un nuovo file fupla nella struttura del progetto.

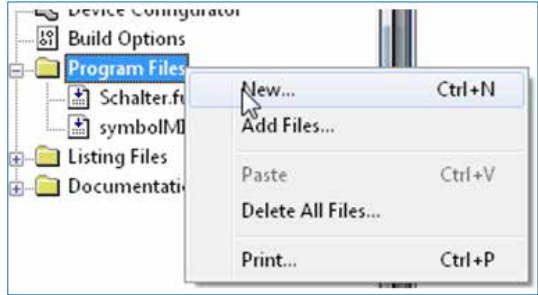

Figura 3.14: Nuovo file fupla per il FBox per l'invio di trap

Aprire il file fupla e collocare il FBox «Send Trap Integer» (Inviare Integer Trap) nello spazio di lavoro. Inoltre, è possibile inviare DB e dati booleani. In questo caso è necessario utilizzare il FBox pertinente.

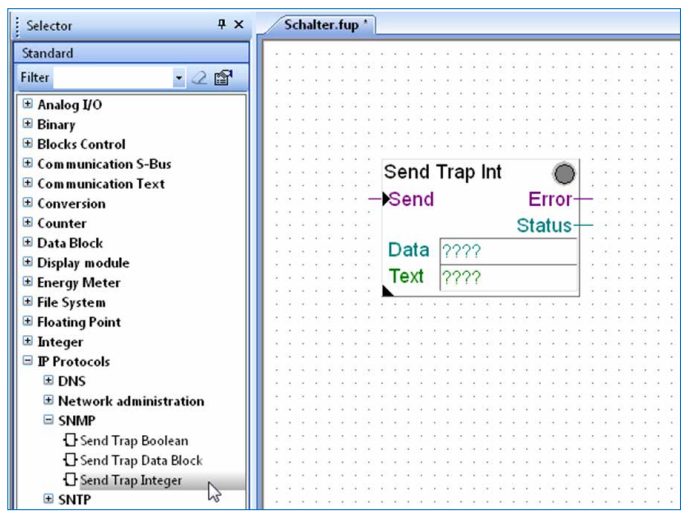

Figura 3.15: Inserimento del FBox per l'invio di trap

Per regolare i parametri del FBox Send Trap Int (FBox per l'invio di trap int), è necessario selezionarlo. Quando s'imposta l'indirizzo IP su 0.0.0.0, il trap sarà automaticamente inviato agli indirizzi IP impostati nel device configurator. Aggiungere nuove variabili agli ingressi e alle uscite del FBox. Dare un nome della variabile ai dati e anche al campo di testo.

#### Impiego di Trap SNMP

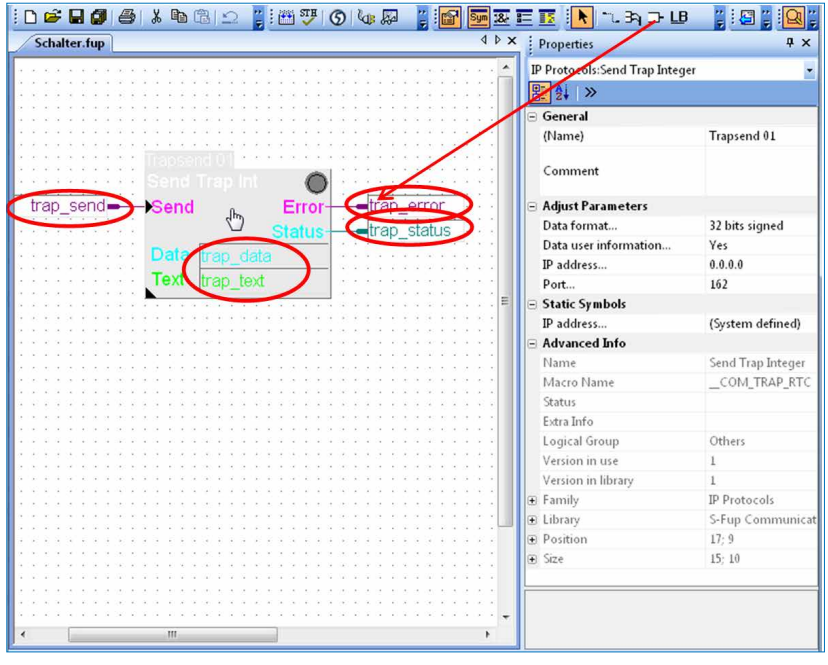

Figura 3.16: Send Trap Int F-Box

Dopo aver creato i nuovi simboli, questi verranno visualizzati nell'editore dei simboli (aprire con F5). Premere il pulsante del simbolo trap\_text e modificare il testo che si desidera inviare con il proprio trap (qui: «Trap Test» (Prova Trap)).

| - 5 trap_send    |             |            |
|------------------|-------------|------------|
| - 5 trap_error   |             |            |
| - do trap_status | R           |            |
| 一心 trap_data     | R           |            |
| trap_text        | <b>TEXT</b> |            |
|                  |             | Trap Test" |
|                  |             |            |
|                  |             |            |

Figura 3.17: Modificare il testo del trap

Compilare e scaricare il programma nel project manager.

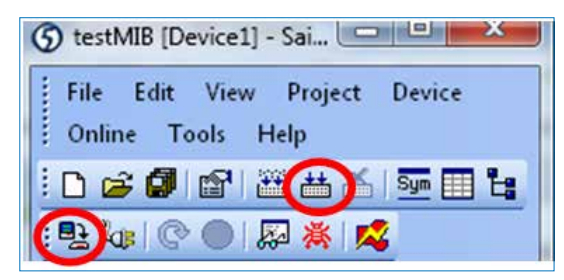

Figura 3.18: Compilazione e download

Andare online **CE** e aprire la finestra di osservazione **...** Trascinare i simboli dall'editore dei simboli nella finestra di osservazione.

#### Impiego di Trap SNMP

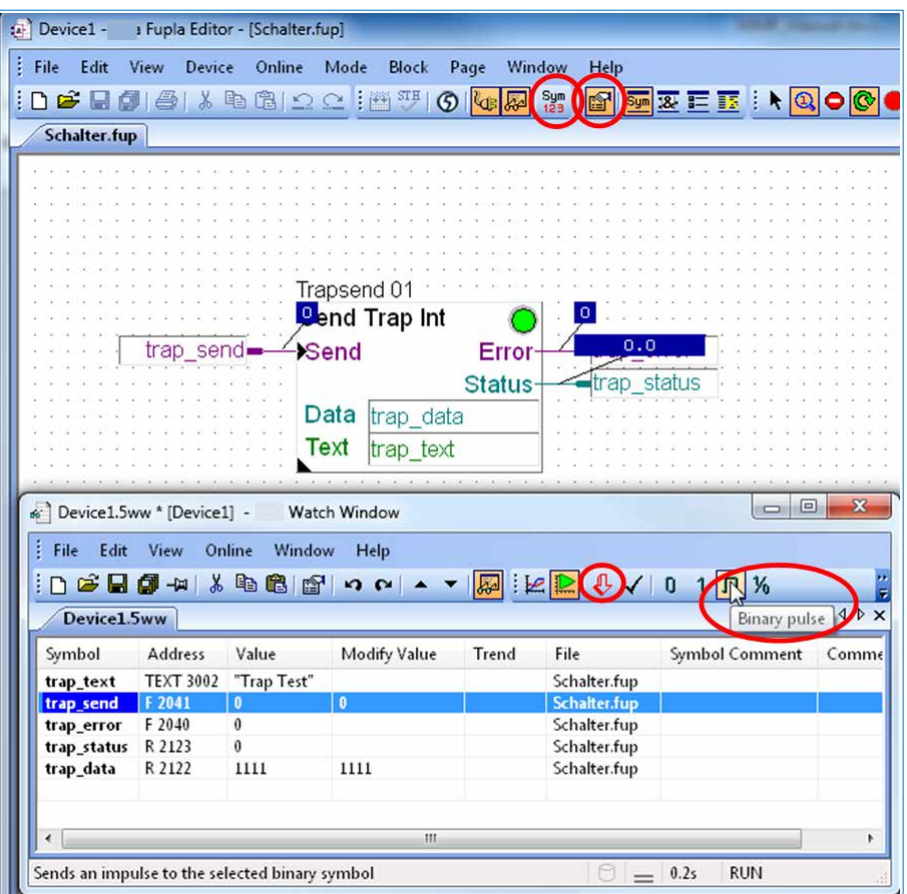

Figura 3.19: Innescare un trap nella finestra di osservazione

Dopo averlo fatto, si possono modificare i valori trap\_data nella colonna «Modify Value» (Modifica valore). Per scaricare il nuovo valore è necessario premere la freccia rossa di download. Per innescare il trap, selezionare la riga strap\_send e dare un impulso binario con il pulsante degli impulsi.

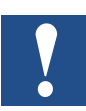

La lunghezza massima del testo è di 128 caratteri.

Il trap sarà visibile nel proprio MIB Browser su iReasoning. In base alla versione del SNMP sarà possibile vedere un messaggio differente.

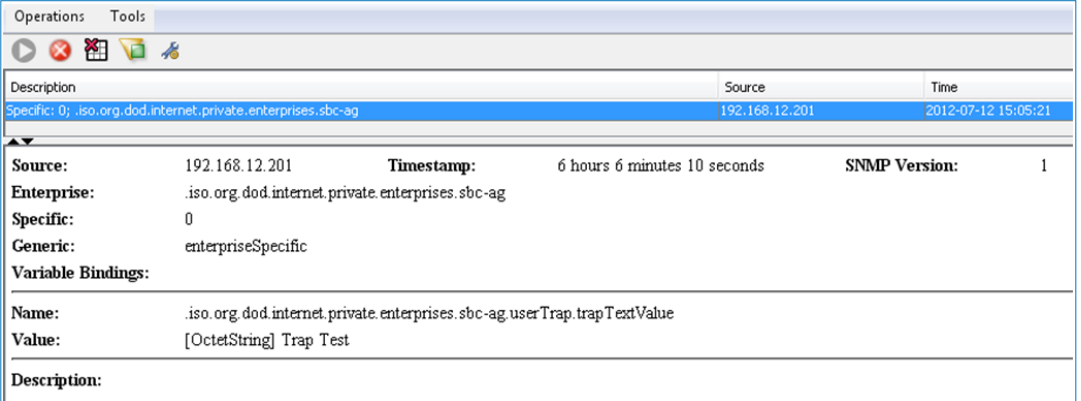

Figura 3.20: Trap utente con SNMP v1

## Impiego di Trap SNMP

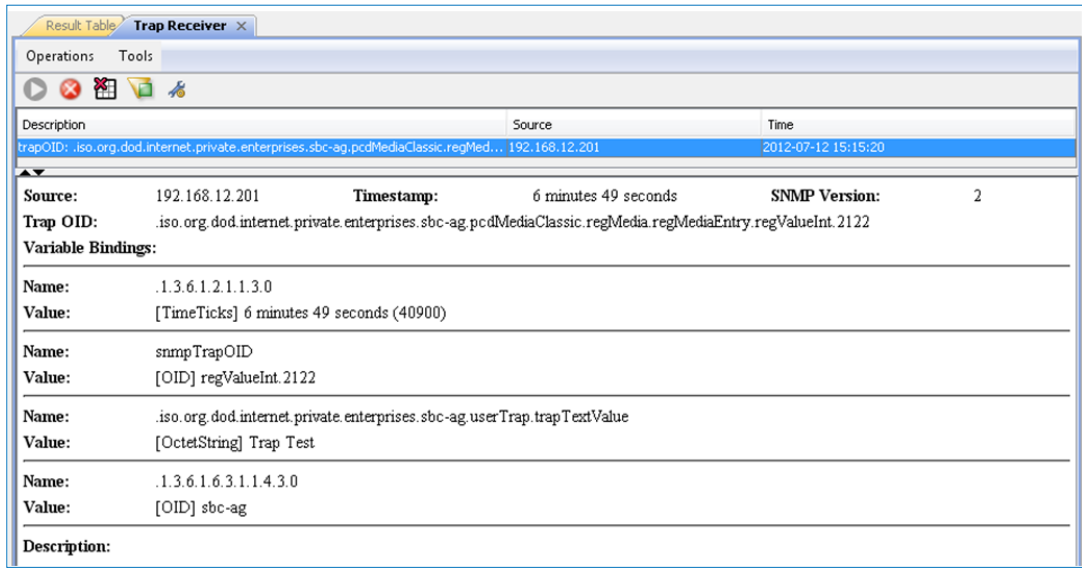

Figura 3.21: Trap utente con SNMP v2c

## <span id="page-27-0"></span>**4 Management Information Base MIB**

### **4.1 Lavorare con il MIB**

Per standardizzare le strutture dati che i dispositivi compatibili con SNMP devono fornire, sono state introdotte le tabelle MIB (Management Information Base). Tutte le risorse che possono essere gestite con il SNMP sono memorizzate in un unico file. Per un PCD, queste sono tutte le risorse (ingressi/uscite, registri, flag, DB, ecc.) a cui è possibile accedere. Nel file MIB, il programmatore può limitare l'accesso solo ad aree selezionate. Nell'ambito dell'implementazione del SNMP, il Saia PCD supporta la struttura del MIB-II predefinita.

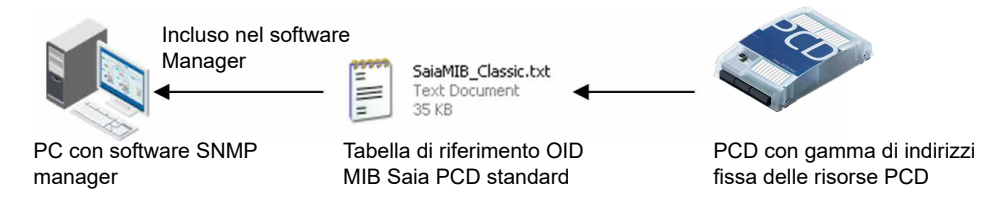

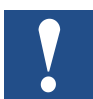

- $\rightarrow$  II file MIB Saia PCD standard non supporta i nomi di simboli.
- $\rightarrow$  II SNMP manager deve conoscere la gamma degli indirizzi fissi usata.

Il supporto di Nomi di Simboli è in preparazione.

- I seguenti MIB standard sono inclusi per impostazione predefinita:
- $\cdot$  ID = 1.3.6.1.2.1.1, gruppo di sistema
- $\cdot$  ID = 1.3.6.1.2.1.2, gruppo di interfacce
- $\cdot$  ID = 1.3.6.1.2.1.3, indirizzo gruppo di traslazione
- $ID = 1.3.6.1.2.1.4$ , IP gruppo
- $ID = 1.3.6.1.2.1.5$ , gruppo  $ICMP$
- $ID = 1.3.6.1.2.1.6$ , gruppo TCP
- $ID = 1.3.6.1.2.1.7$ , gruppo UDP
- $ID = 1.3.6.1.2.1.11$ , gruppo SNMP

### **4.2 Descrizione del MIB-II standard**

In preparazione!

### <span id="page-28-0"></span>**4.3 Installazione del Net-SNMP per la linea di comandi**

È possibile leggere e scrivere i valori anche dalla linea di comandi. Per fare ciò, è prima necessario installare Perl http://www.activestate.com/activeperl.

Successivamente, è possibile installare lo strumento per la linea di comandi Net-SNMP. Non modificare la cartella d'installazione predefinita durante l'installazione! http://net-snmp.sourceforge.net/

L'ultimo passo è copiare i file MIB specifici SBC

• SaiaMIB\_Classic.mib

nella cartella C:\usr\share\snmp\mibs e rinominare l'estensione del file da .mib a .txt

È possibile aprire la linea di comandi di Windows (cmd.exe) e leggere/scrivere i valori direttamente qui.

>snmpget -v2c -c public<br>aPCDClassic::companyMame SaiaPCDClassic 192.168.12.201 companyName<br>STRING: "Saia Burgess Controls AG" Burgess Controls

### **4.4 Struttura del file MIB Saia PCD**

Utilizzando gli strumenti di gestione del SNMP, ad es. NET-SNMP, è possibile accedere al MIB Saia PCD come «sbc-ag» che corrisponde alla seguente ID

sbc-ag => 1.3.6.1.4.1.31977

I numeri dell'ID devono avere il seguente significato:

iso(1) organizzazione identificata(3) dod(6) internet(1) privato(4) impresa(1)

Inoltre, il MIB contiene i seguenti elementi che saranno descritti nei capitoli successivi. Si prega di notare che è possibile utilizzare l'ID completa oppure il nome alias corrispondente <alias\_name>.

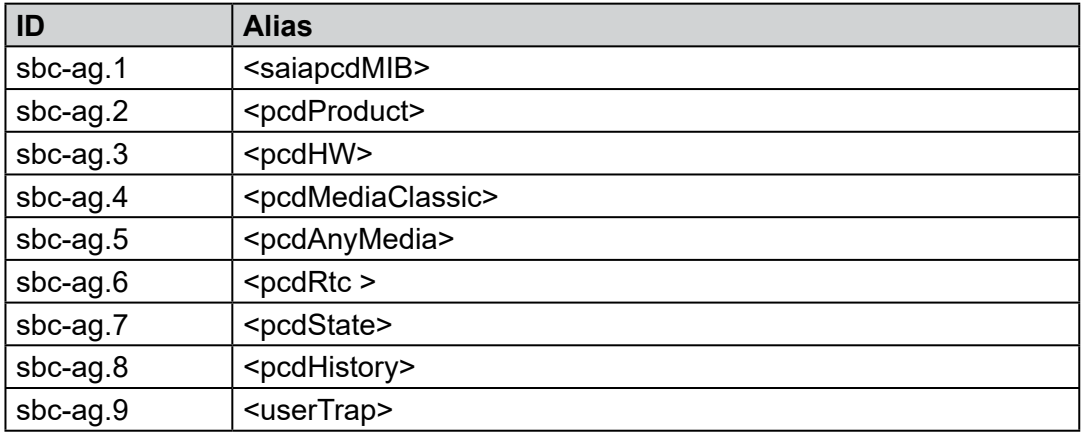

#### Struttura del file MIB Saia PCD

#### <span id="page-29-0"></span>**4.4.1 saiapcdMIB**

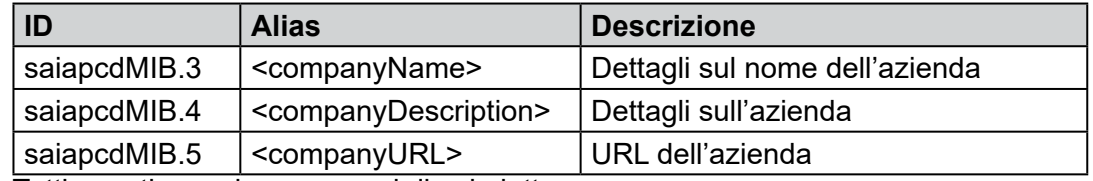

Tutti questi campi sono campi di sola lettura.

Esempi:

snmpget –v2c –c public –m SaiaPCDClassic <ip> 1.3.6.1.4.1.31977.**1.3** restituirà il nome dell'azienda codificato.

Utilizzando gli alias come definiti nel SaiaMIB.txt, l'esempio sopraindicato può essere ridotto a

snmpget -v2c -c public -m SaiaPCDClassic <ip> companyName

#### **4.4.2 pcdProduct**

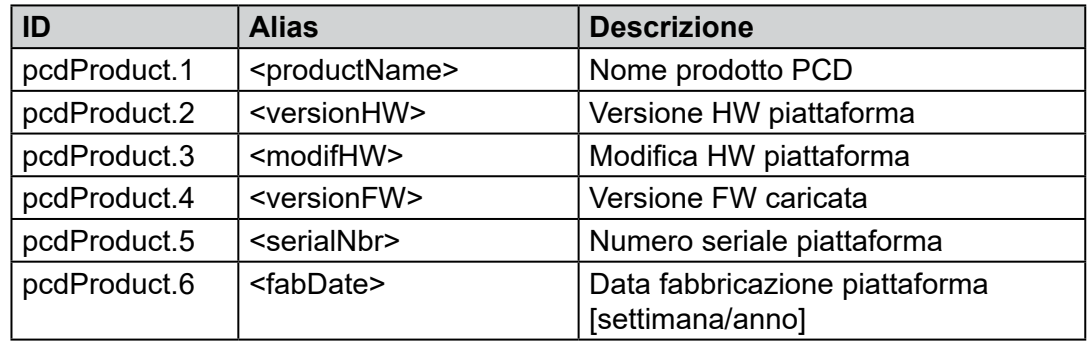

Tutti questi campi sono campi di sola lettura.

#### Esempi:

snmpget -v2c -c public <ip> 1.3.6.1.4.1.31977.2.1 restituirà il nome del prodotto come recuperato dalla piattaforma PCD.

#### <span id="page-30-0"></span>**4.4.3 pcdHW**

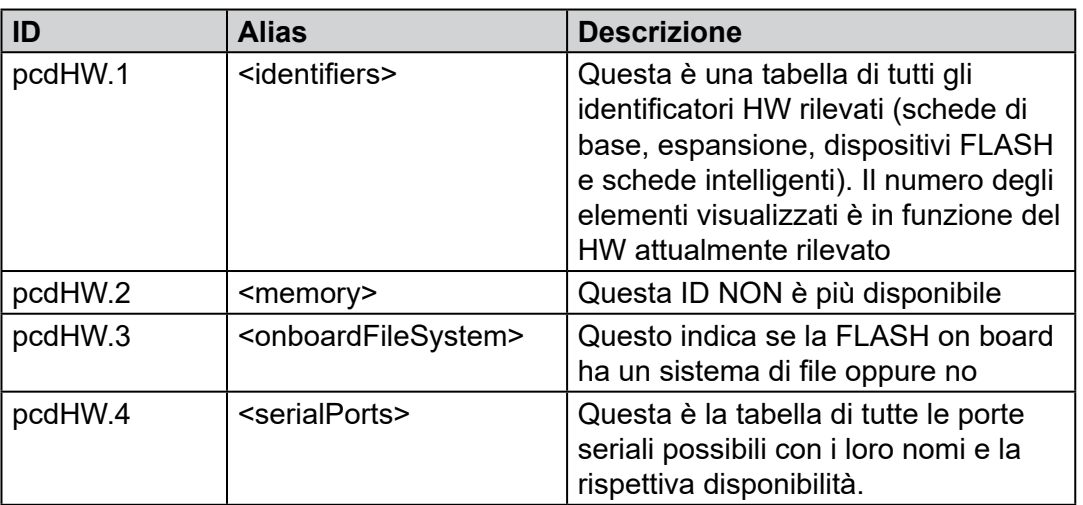

Tutti questi campi sono campi di sola lettura.

#### Esempi:

snmpwalk -v2c -c public <ip> 1.3.6.1.4.1.31977.3.1 restituirà l'elenco delle parti PCD note allegate, con l'identificatore, il nome e la posizione nel dispositivo PCD corrispondenti.

### **4.4.4 pcdMediaClassic**

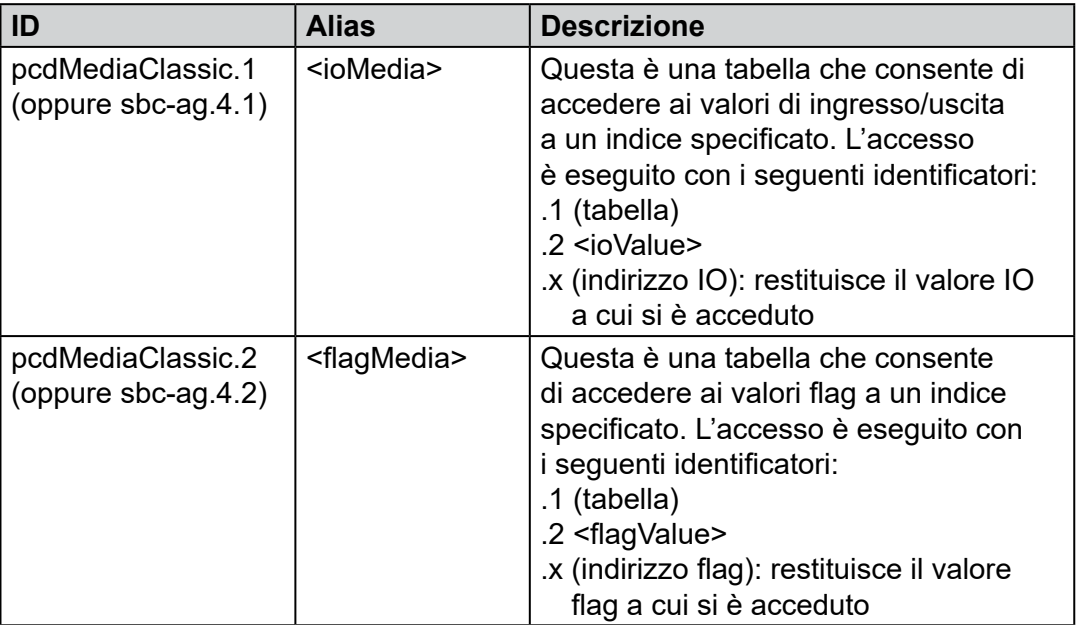

#### Esempi:

snmpget -v2c -c public <ip> 1.3.6.1.4.1.31977.4.2.1.2.0 restituirà il valore integer del flag 0.

Struttura del file MIB Saia PCD

Utilizzando gli alias come definiti nel SaiaPCDMIB.txt, l'esempio sopraindicato può essere ridotto a

snmpget -v2c -c public -m SaiaPCDClassic <ip> flagValue.0

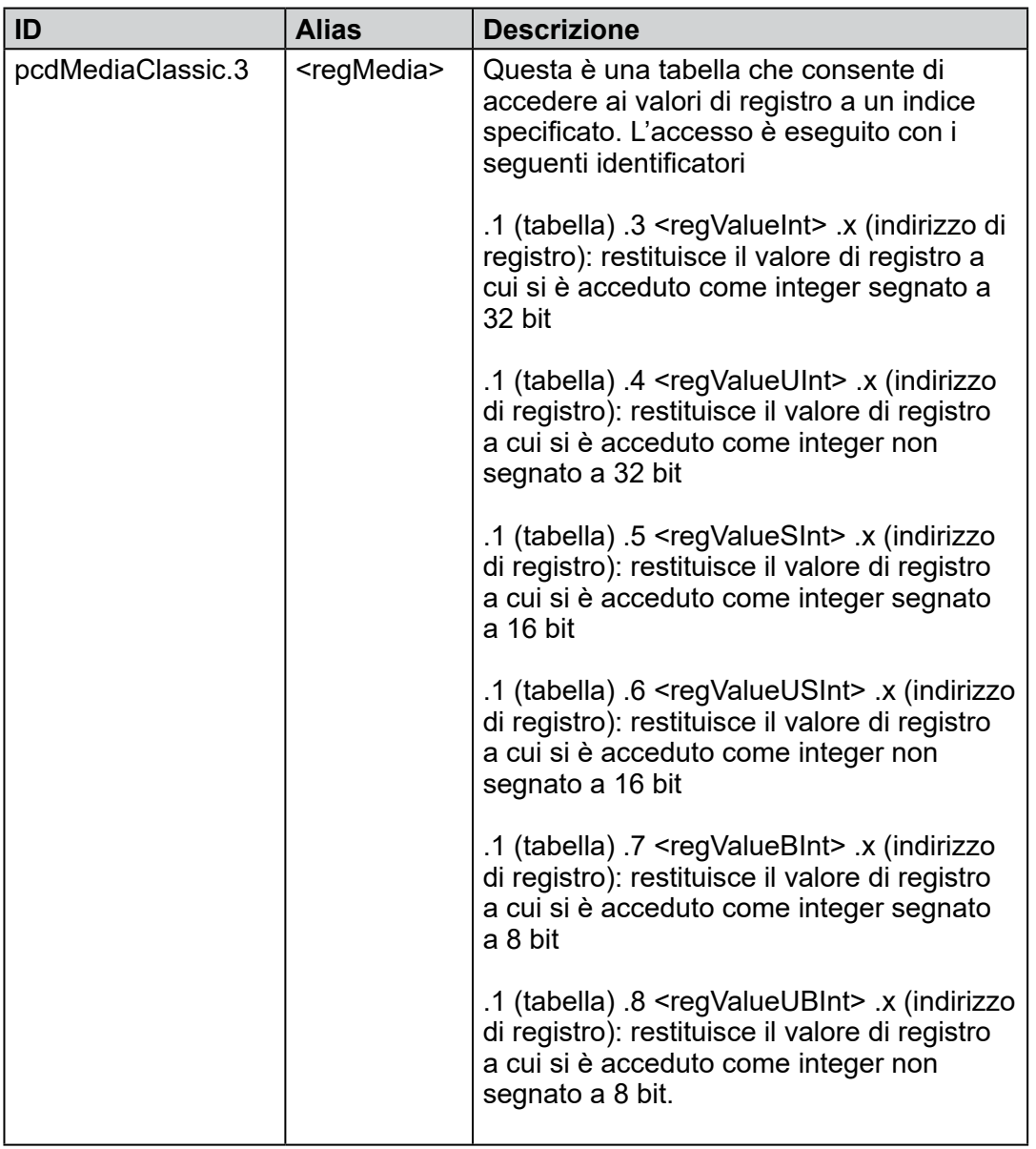

#### Esempi:

snmpget -v2c -c public <ip> 1.3.6.1.4.1.31977.4.3.1.2.0 restituirà il valore integer di registro 0. Utilizzando gli alias come definiti nel SaiaMIB.txt, l'esempio sopraindicato può essere ridotto a

snmpget -v2c -c public -m SaiaPCDClassic <ip> regValueInt.0

### Struttura del file MIB Saia PCD

**4**

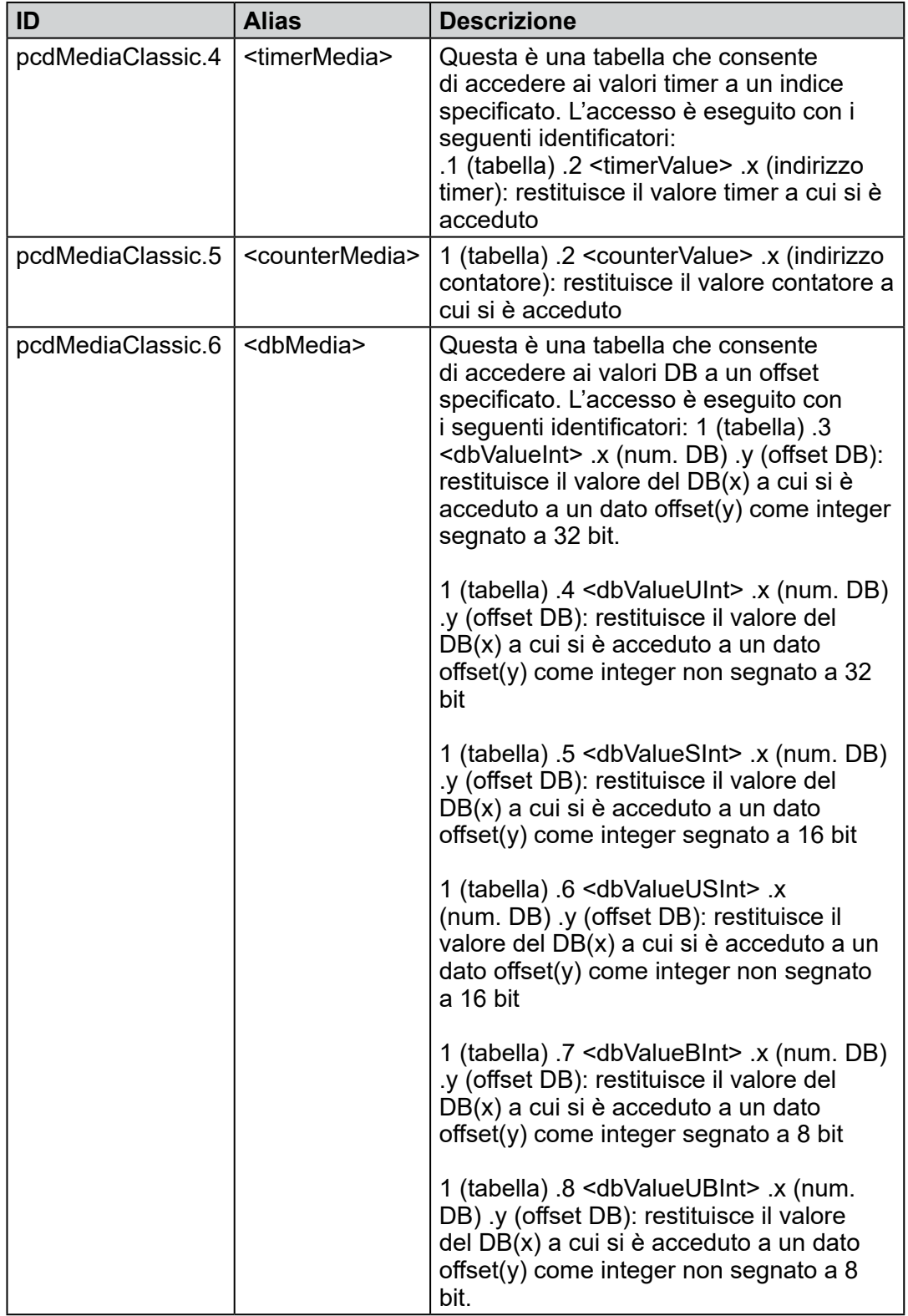

#### Esempi:

snmpget -v2c -c public <ip> 1.3.6.1.4.1.31977.4.6.1.3.1.0 restituirà il valore integer segnato di DB 1 a un offset 0.

Utilizzando gli alias come definiti nel SaiaMIB.txt, l'esempio sopraindicato può essere ridotto a

snmpget -v2c -c public -m SaiaPCDClassic <ip> dbValueInt.1.0

### <span id="page-33-0"></span>**4.4.5 pcdAnyMedia**

Con questo è possibile accedere a qualsiasi risorsa disponibile sul PCD.

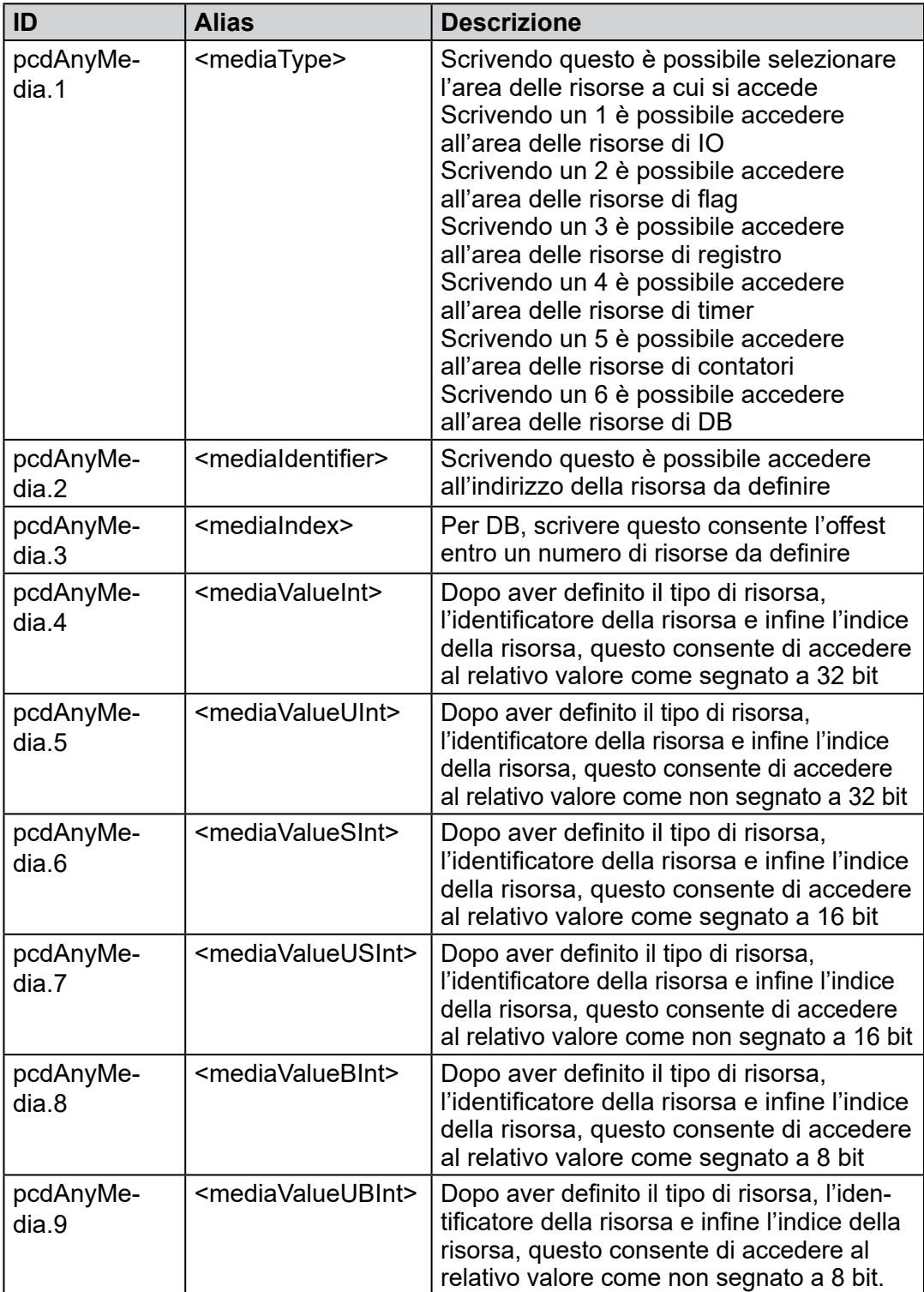

<span id="page-34-0"></span>Lo stesso limite esiste per quanto riguarda la lettura e la scrittura della gamma di risorse come risorse individuali.

#### Esempi:

```
snmpset -v2c -c private -m SaiaPCDClassic <ip> mediaType i 1 # IO range
snmpset -v2c -c private -m SaiaPCDClassic <ip> mediaIdentifer i 0 # IO 0
snmpset -v2c -c private -m SaiaPCDClassic <ip> mediaIndex i 0
snmpset -v2c -c private -m SaiaPCDClassic <ip> mediaValueInt i 1 # Write 1
snmpget -v2c -c public -m SaiaPCDClassic <ip> mediaValueInt # Read
```
Note: Per essere in grado di scrivere l'uscita 1, è necessaria la configurazione per scrivere l'accesso alla gamma IO. La lettura è consentita per impostazione predefinita sull'intera gamma IO.

#### **4.4.6 pcdRtc**

Con questo, è possibile accedere al RTC (Real Time Clock, orologio in tempo reale) del sistema. Tutti i campi sono di sola lettura.

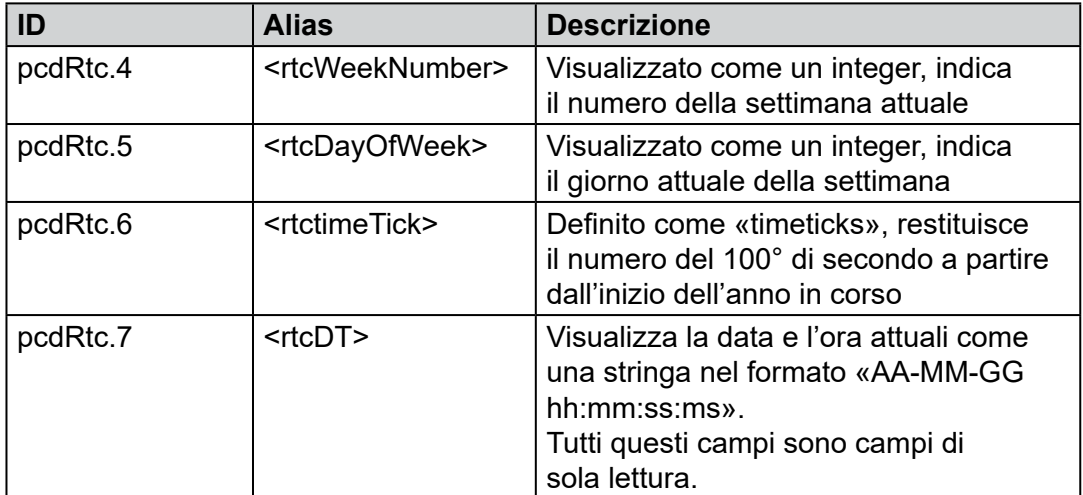

Esempi:

snmpget -v2c -c public <ip> 1.3.6.1.4.1.31977.6.7 restituirà la data e l'ora come stringa leggibile.

Utilizzando gli alias come definiti nel SaiaMIB.txt,, l'esempio sopraindicato può essere ridotto a

snmpget -v2c -c public -m SaiaPCDClassic <ip> rtcDT

### <span id="page-35-0"></span>**4.4.7 pcdState**

Con questo, è possibile accedere agli stati PCD attuali. Tutti i campi sono di sola lettura.

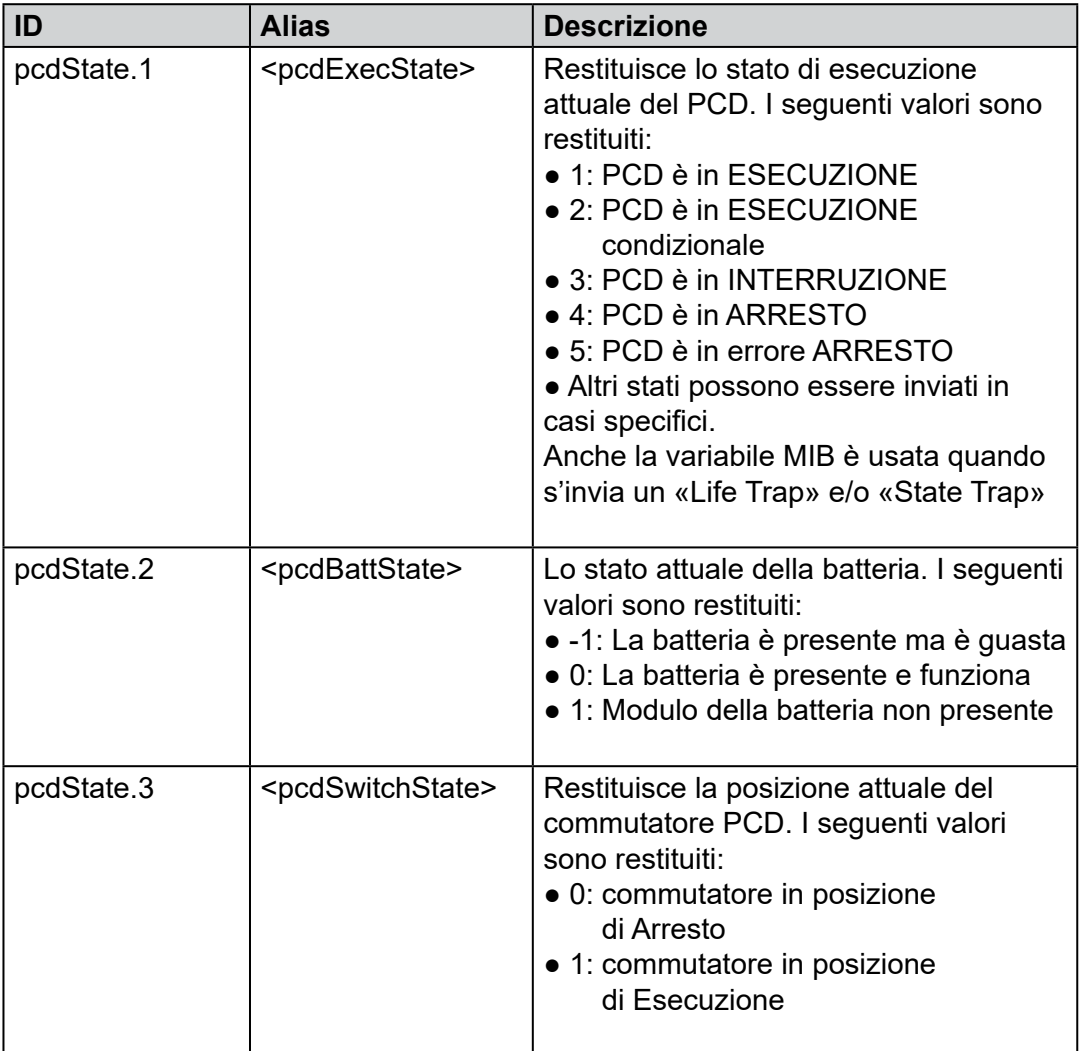

#### Esempi:

snmpget -v2c -c public <ip> 1.3.6.1.4.1.31977.7.1 restituirà lo stato PCD attuale.

Utilizzando gli alias come definiti nel SaiaMIB.txt, l'esempio sopraindicato può essere ridotto a

snmpget -v2c -c public -m SaiaPCDClassic <ip> pcdExecState

### <span id="page-36-0"></span>**4.4.8 pcdHistory**

Con questo, è possibile accedere alla cronologia PCD. Tutti i campi sono di sola lettura. Vi si accede in una tabella, ogni voce ha le seguenti informazioni:

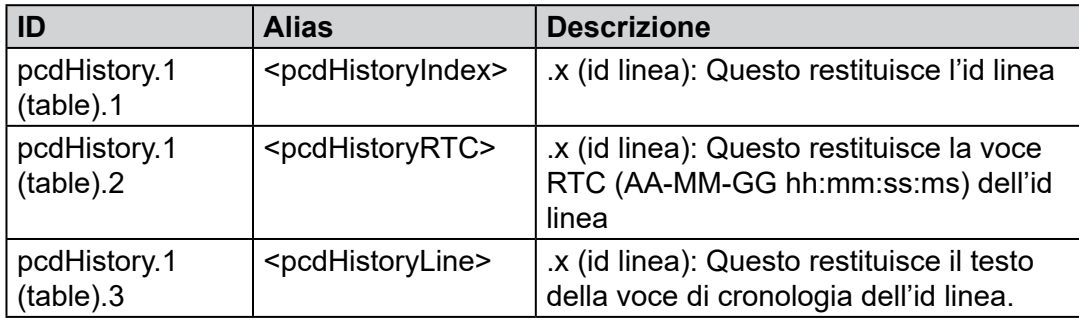

#### Esempi:

snmpwalk -v2c -c public <ip> 1.3.6.1.4.1.31977.8 restituirà tutte le linee delle voci di cronologia, elencando prima tutti gli indici, poi il RTC come una stringa, quindi il testo della cronologia.

Utilizzando gli alias come definiti nel SaiaMIB.txt, l'esempio sopraindicato può essere ridotto a

snmpwalk -v2c -c public -m SaiaPCDClassic <ip> pcdHistory

Struttura del file MIB Saia PCD

**5**

### <span id="page-38-0"></span>**5 Diagnosi SNMP tramite CGI su Web**

### **5.1 Sintassi di accesso**

È possibile accedere a tutti i tag di configurazione del SNMP tramite l'interfaccia CGI su Web. L'accesso presenta la seguente sintassi

Valori di lettura:

http://hostname/cgi-bin/readVal.exe?<ConfigRegistry>,<TagName>

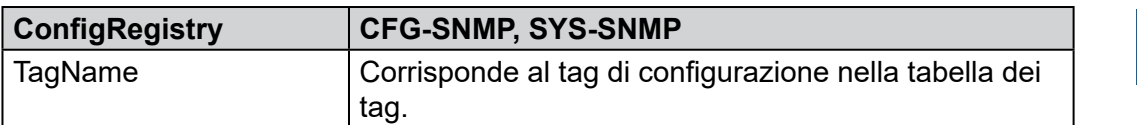

Esempio:

http://192.168.12.201/cgi-bin/readVal.exe?CFG-SNMP,StartDelay

 $\rightarrow$  dà il valore di ritardo dell'avvio

http://192.168.12.201/cgi-bin/writeVal.exe?CFG-SNMP,StartDelay+3

 $\rightarrow$  scrive il valore 3 su StartDelay

## <span id="page-39-0"></span>**5.2 Elenco tag SNMP**

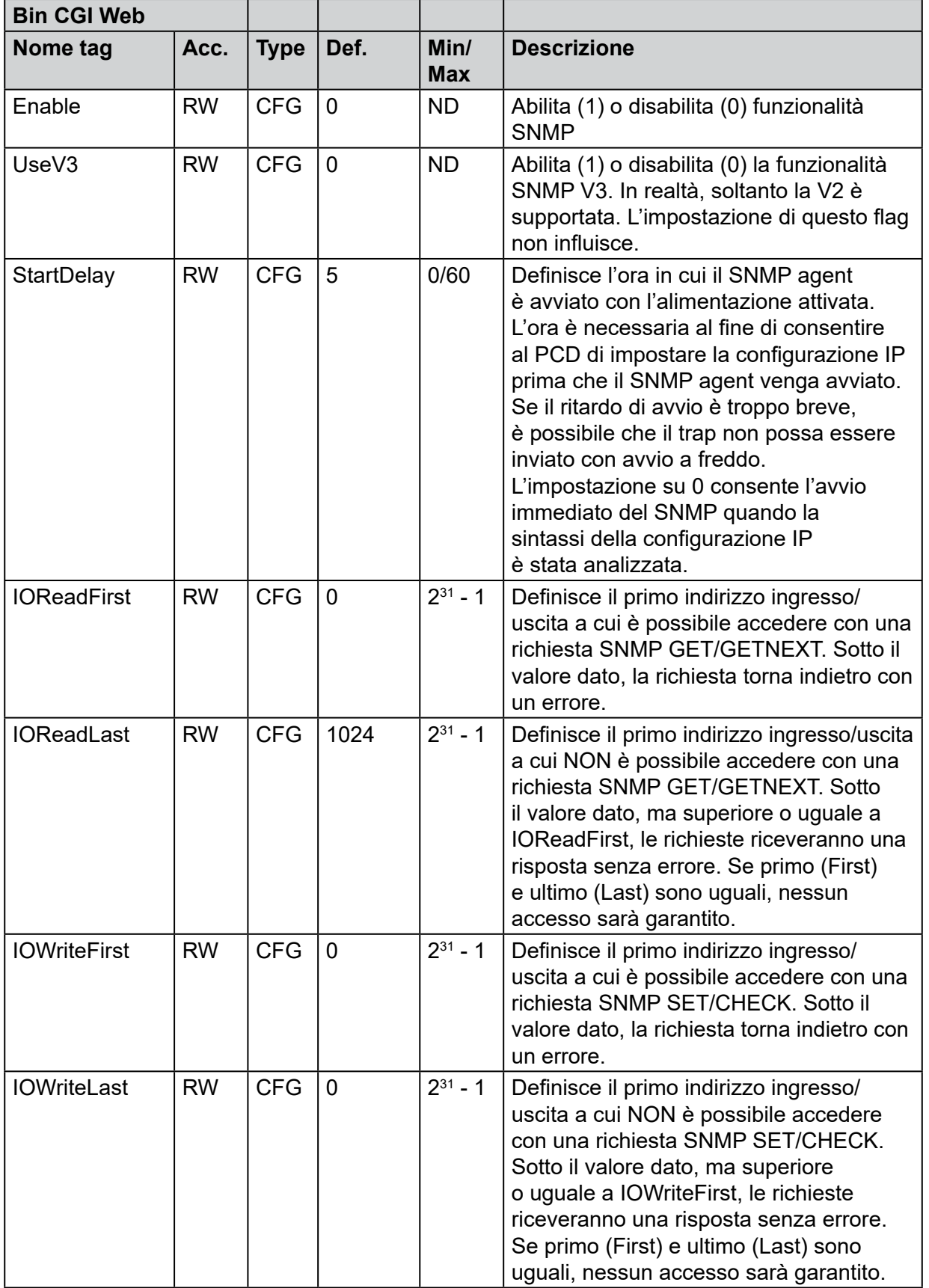

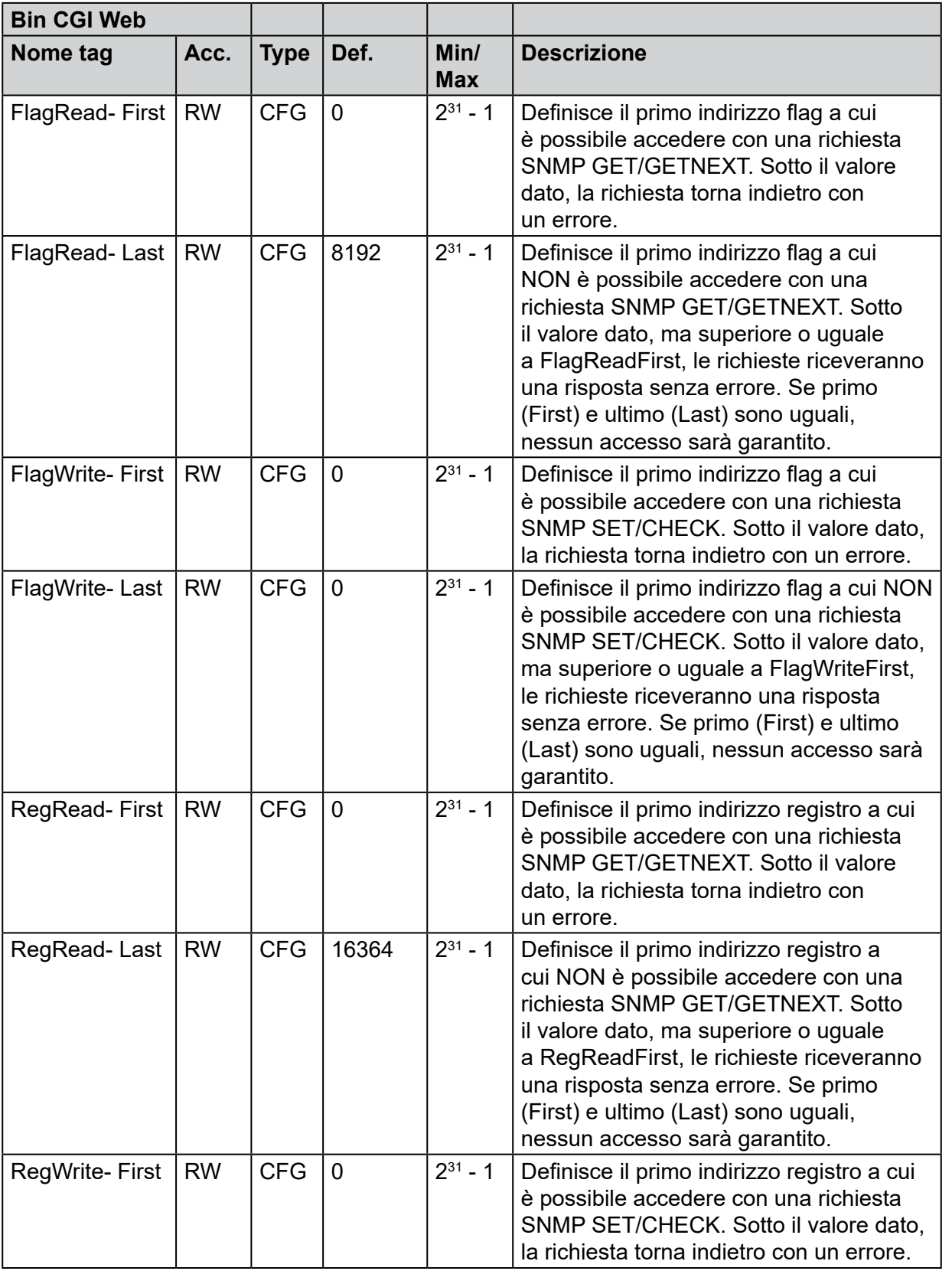

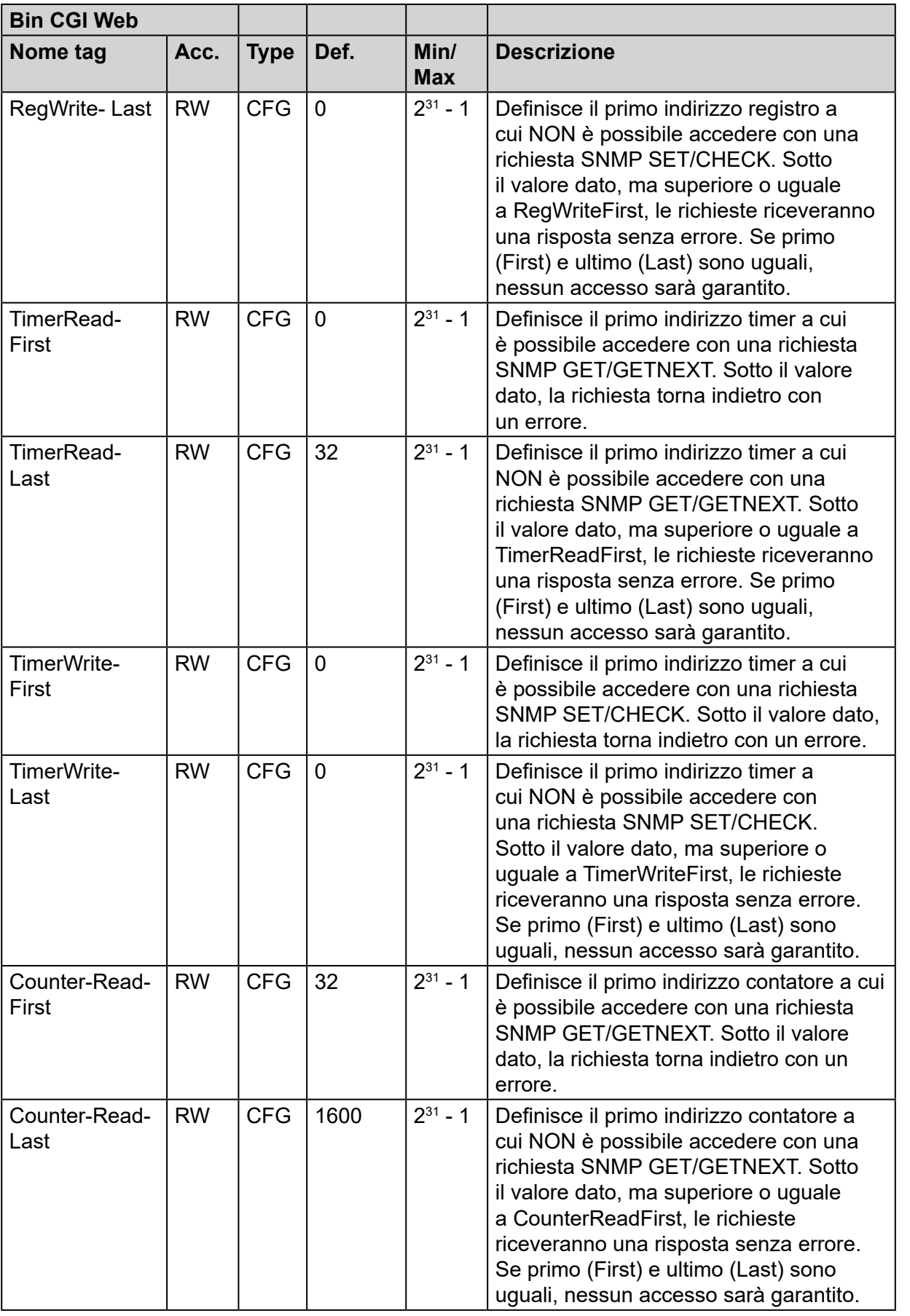

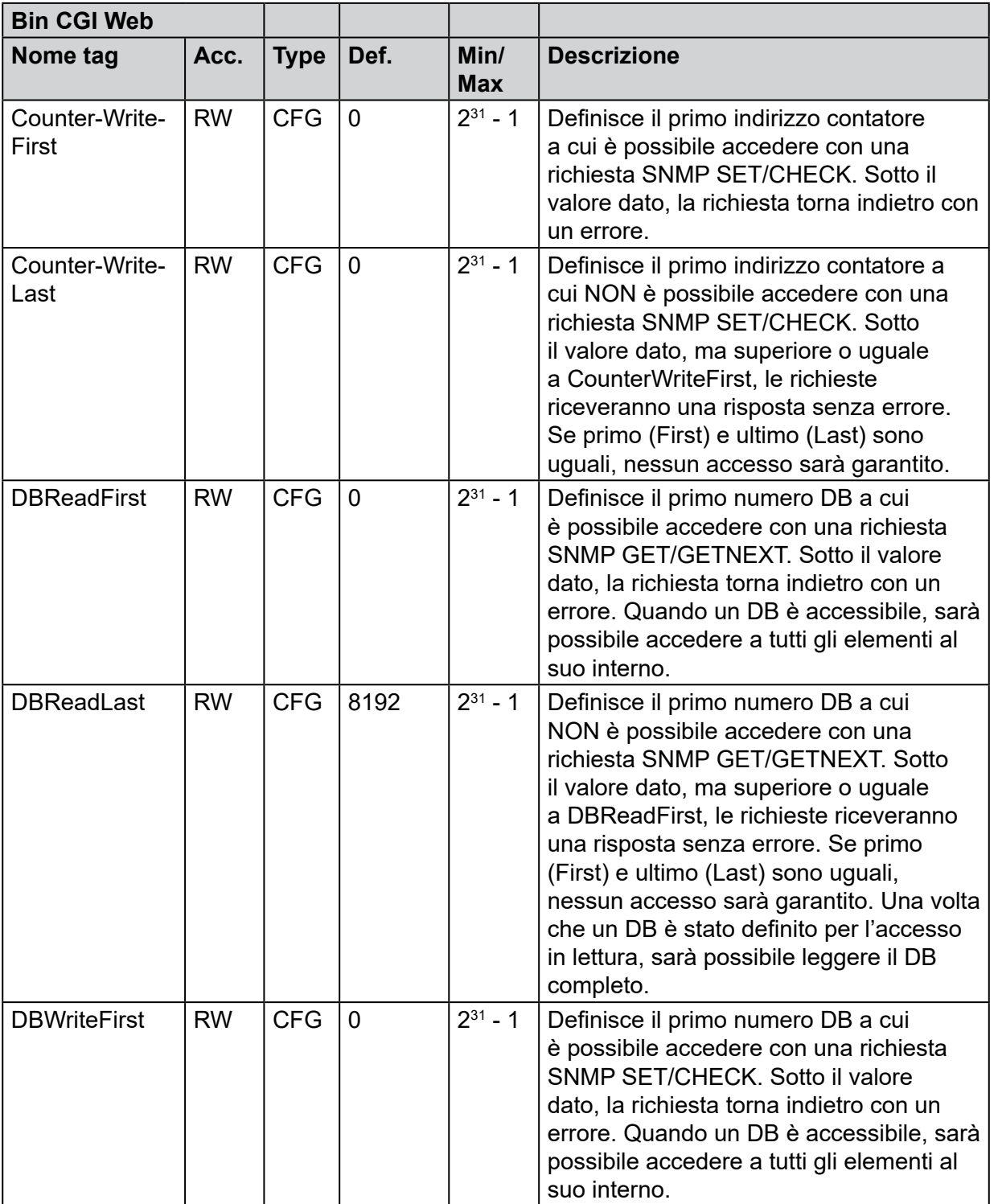

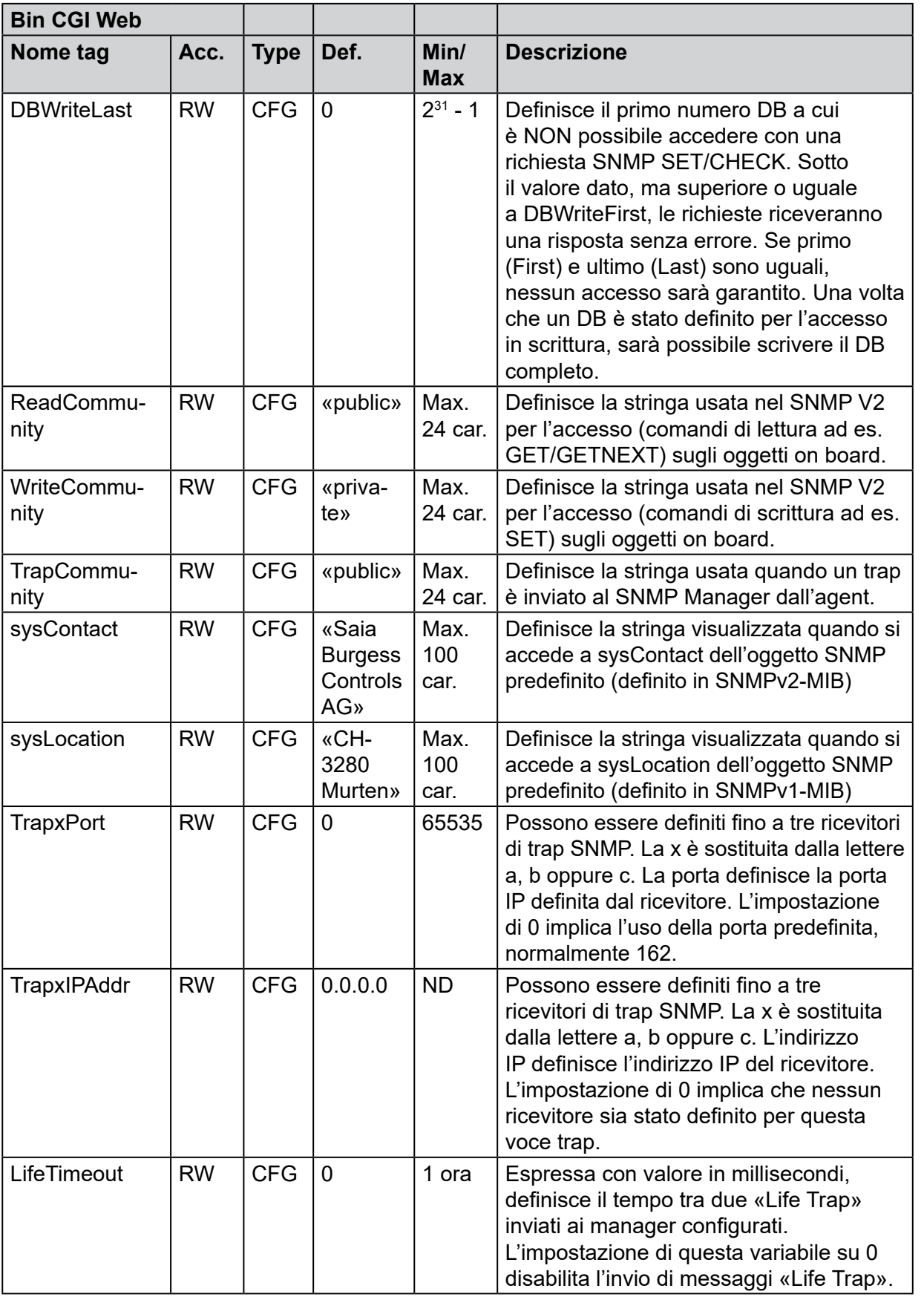

### <span id="page-44-0"></span>**6 Note speciali**

Il SNMP sta usando il protocollo UDP per l'invio di trap. Questo NON è affidabile: il messaggio può essere scartato senza riconoscimento da parte della rete. Il ritorno dell'avvenuta esecuzione delle chiamate CSF o FBox NON significa che il trap sia stato ricevuto/elaborato dal manager. Significa soltanto che la richiesta è stata emessa sulla rete dal PCD.

Questa è stata presa in considerazione mentre si prepara un programma utente. Le ripetizioni/meccanismi di riconoscimento devono essere pianificati tra il programma utente e il manager, ad es. il manager scrive un valore all'OID fornito con trap.

**A**

## <span id="page-45-0"></span>**A Appendice**

### **A.1 Icone**

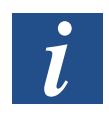

Questo simbolo si riferisce alle informazioni aggiuntive che sono disponibili nel presente o in un altro manuale o nella documentazione tecnica relativa a questo argomento. Non vi sono riferimenti diretti a tali documenti.

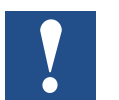

Questo simbolo designa le istruzioni a cui è necessario attenersi con la massima fedeltà.

### **A.2 Contatto**

**Saia-Burgess Controls AG** Bahnhofstrasse 18 3280 Murten, Svizzera

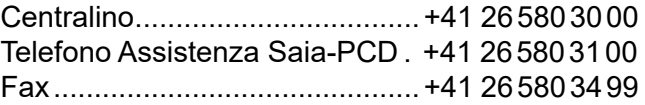

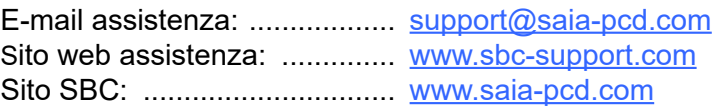

Rappresentanti internazionali e aziende rivenditrici SBC: ..... [www.saia-pcd.com/contact](http://www.saia-pcd.com/contact)

### **Indirizzo postale per i resi dei clienti dell'ufficio vendite in Svizzera**

#### **Saia-Burgess Controls AG**

Service Après-Vente Bahnhofstrasse 18 3280 Murten, Svizzera